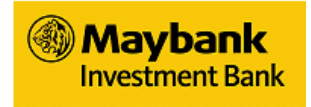

# **MAYBANK GLOBAL TRADING USER GUIDE**

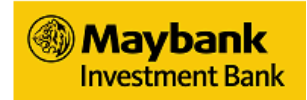

# **Table of Contents**

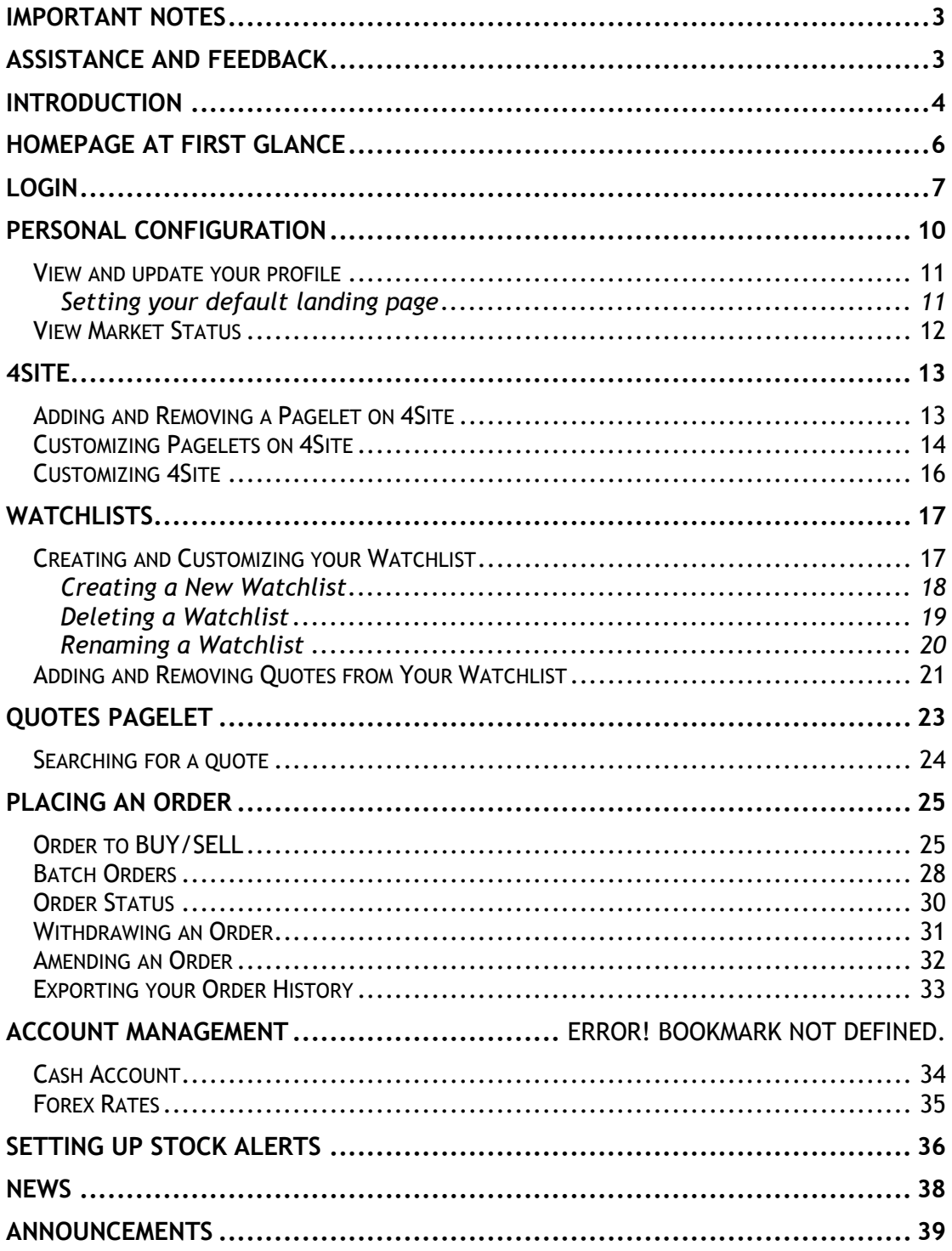

<span id="page-2-0"></span>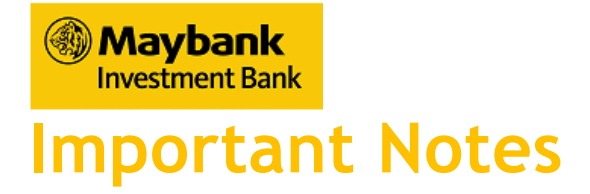

- 1. Internet usage charges may apply depending on your internet service provider.
- 2. Real-time streaming of SGX data is enabled on "Quotes" and "Watchlist" pagelets. Click on refresh to retrieve the latest snapshot market data for all other exchanges. Note that live real-time data access for NYSE, NASDAQ and HKEx is subjected to your market data subscription.
- 3. Performance of the SGX streaming data is subjected to the speed of your internet connection.
- 4. Users are reminded to adhere to all applicable laws and regulations and in particular, to refrain from any prohibited or manipulative trading practices.
- 5. In fast moving markets, orders placed may not be executed as the stock price moves away from the specified limit price.
- 6. Short-term stock price fluctuations may activate orders placed, so careful consideration is advised when selecting the Limit price.

# <span id="page-2-1"></span>**Assistance and Feedback**

For frequently asked questions, please refer to [http://www.maybank2u.com.my](http://www.maybank2u.com.my/)  *Home > Investment > Share Trading > Global Trading*

If you require further assistance or wish to provide feedback, kindly contact your officer or dealer representative.

#### Disclaimer:

The Maybank Global Trading is subject to all applicable terms and conditions governing its use, including without limitation, terms and conditions regulating your access to this website and terms and conditions governing the transaction(s), product(s) and/or service(s) provided herein ("Terms and Conditions"). The Terms and Conditions could be found at [Terms & Conditions of Internet Banking Services](http://www.maybank2u.com.my/mbb_info/m2u/public/personalDetail04.do?channelId=&cntTypeId=0&programId=FO-Footer&cntKey=TNC02&chCatId=/mbb/Personal) an[d Terms & Conditions of Powerbroking2u.](http://www.powerbroking2u.com.my/webcms/Tnc.aspx) The Terms and Conditions shall also form part of, and are to be read collectively with, the Terms and Conditions of Trading (Principle Terms) and the Supplemental Terms and Conditions for Trading in Foreign Securities agreed to and accepted by you.

Your use of Maybank Global Trading will constitute your acceptance of the above as well as the inherent risks in conducting any transaction over the Internet.

<span id="page-3-0"></span>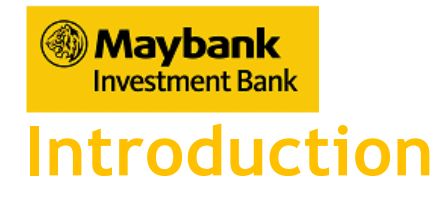

Maybank Global Trading provides access to the following key features:

- Single User ID and password Access, manage and trade with multiple trading accounts without the need to remember multiple User IDs and passwords.
- Trade in multiple markets around the world Singapore (SGX), Hong Kong (HKEx), Malaysia (Bursa M"sia), United States (NYSE and Nasdaq) – with the added edge of having dynamic real-time quotes (subjected to your market data subscription access).
- Customizable trading screen Optimize market information to your trading style with our proprietary 4Site feature. It allows you to customize your trading screen with the type of market information and trade execution screens that you require.
- Stock Alerts Set stock alerts to monitor stock movements.
- Batch order

Speed up your order submission with the first-of-its-kind Batch Order function, allowing you to submit up to 5 BUY and/or SELL SGX orders at any one time.

• In-depth Market Data Make wiser investment decision with our in-depth market data information like trade summary, time and sales, intra-day charts and Reuters news.

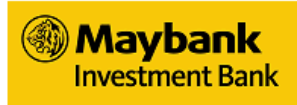

Before attempting to login to our electronic trading platform, please take note of the following:

System Requirements:

The minimum recommended system requirements for trading on Maybank Global Trading are:

- Pentium III 500 MHz or above
- 64MB RAM or above
- SVGA monitor configured to 1024 \* 768 resolutions with 256 colors or more
- 56kbps modem or above
- Windows 98/ME/NT/2000/XP/Vista
- Internet Explorer 6.0 or 7.0 with JavaScript enabled

The following software should also be installed: -

 An internet browser capable of supporting Java™ and JavaScript™ (Microsoft Internet Explorer© 5.5 and above)

As content on our website and system is constantly updated, we recommend that you adjust your browser cache settings to check for newer versions of stored pages upon every visit to a page.

<span id="page-5-0"></span>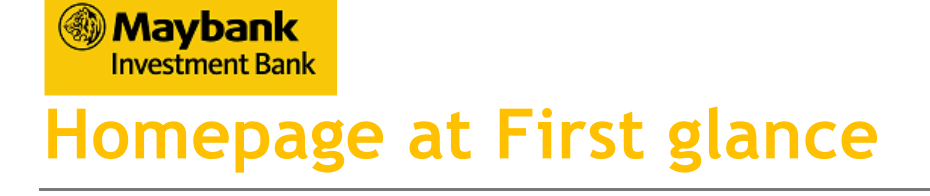

1) To access our homepage, please key in **www.maybank2u.com.my** as the URL address.

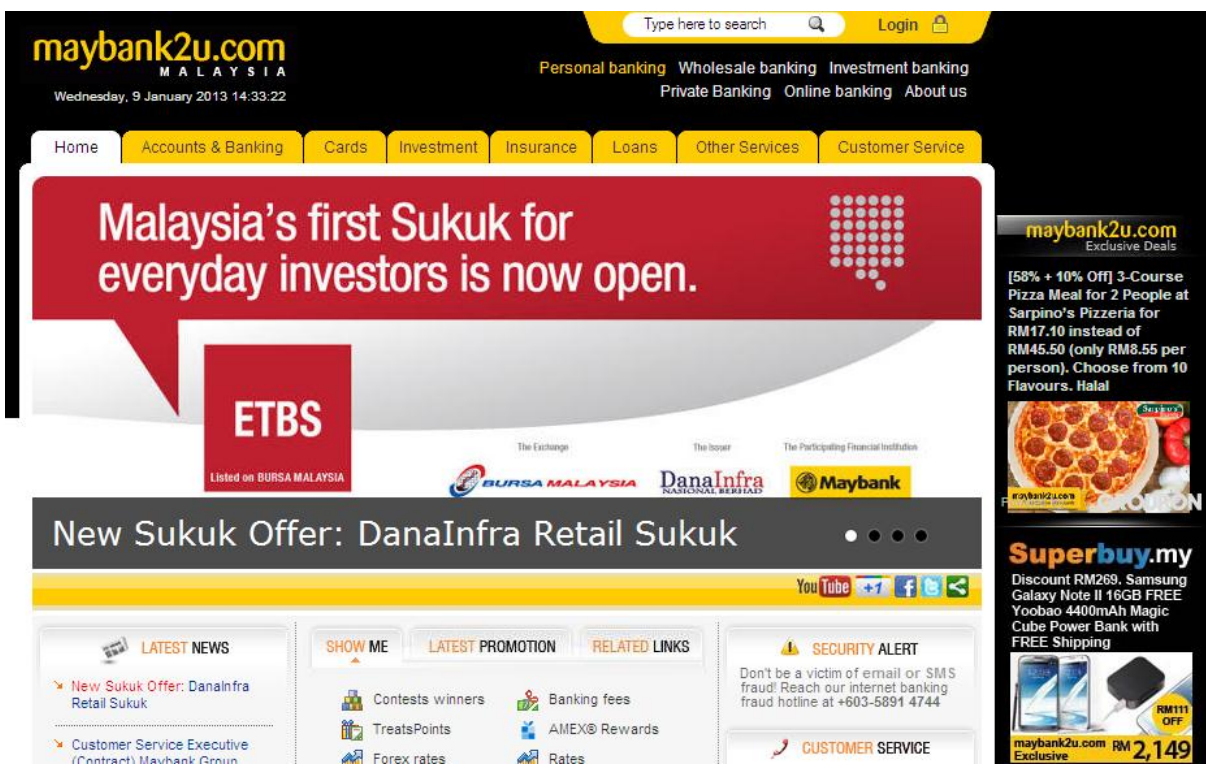

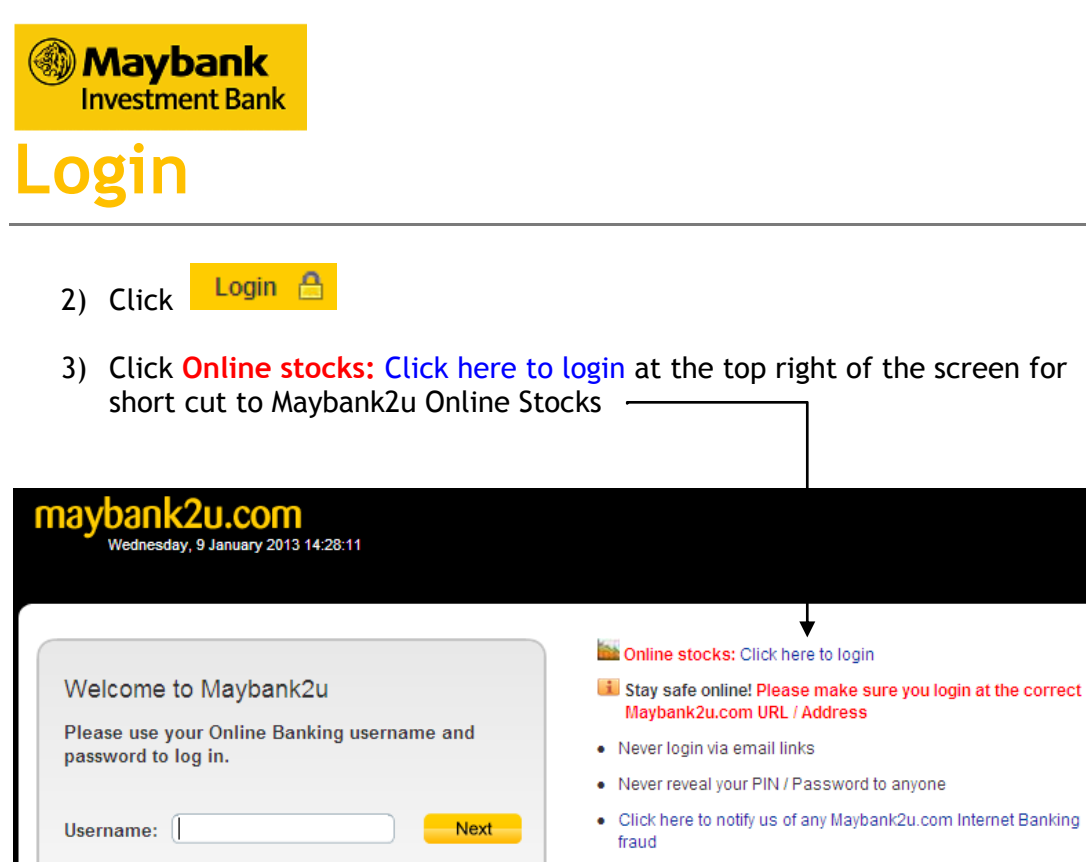

**C** First time Login?

For other online banking enquiries, call our Customer Care hotline at<br>1-300-88-6688 or 603-7844 3696 if you are overseas (24 hours daily, including holidays).

Please be reminded that your account will be inactive if you do not login to M2U for 3 months, and will be automatically deactivated if the account remains idle for 6 months.

4) Enter your Maybank2u Username and Password and click **O** Login

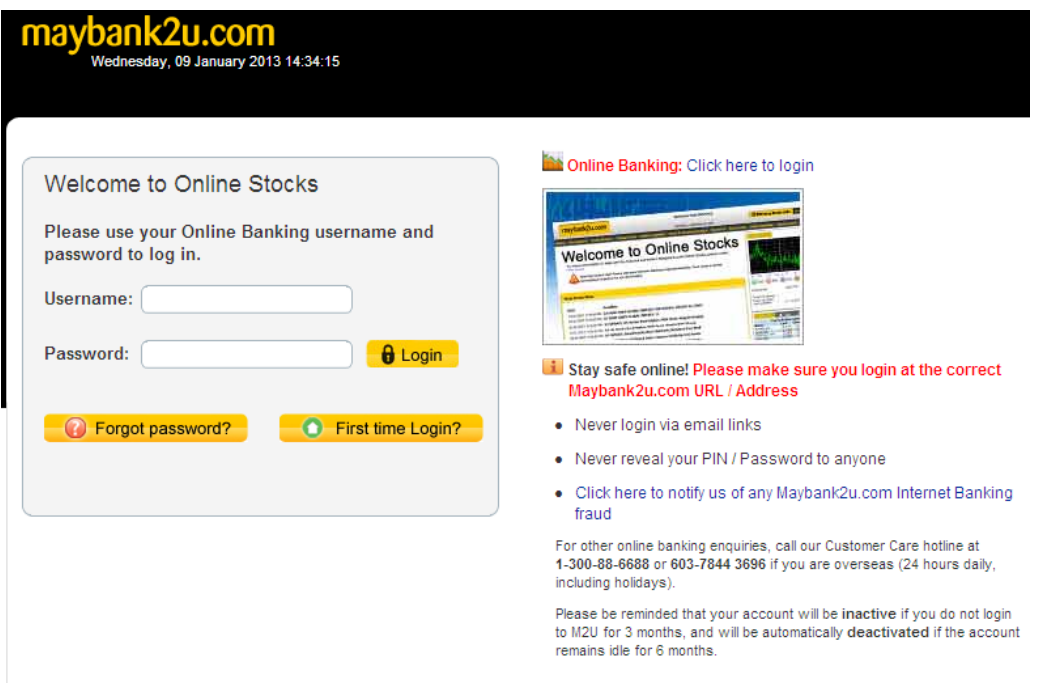

Self Reset Password

Have you forgotten your password?

"Self Reset Password" button above.

You can reset your password anytime by yourself by clicking the

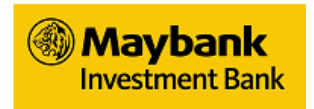

5) Select the entity where you hold your Global Trading account with

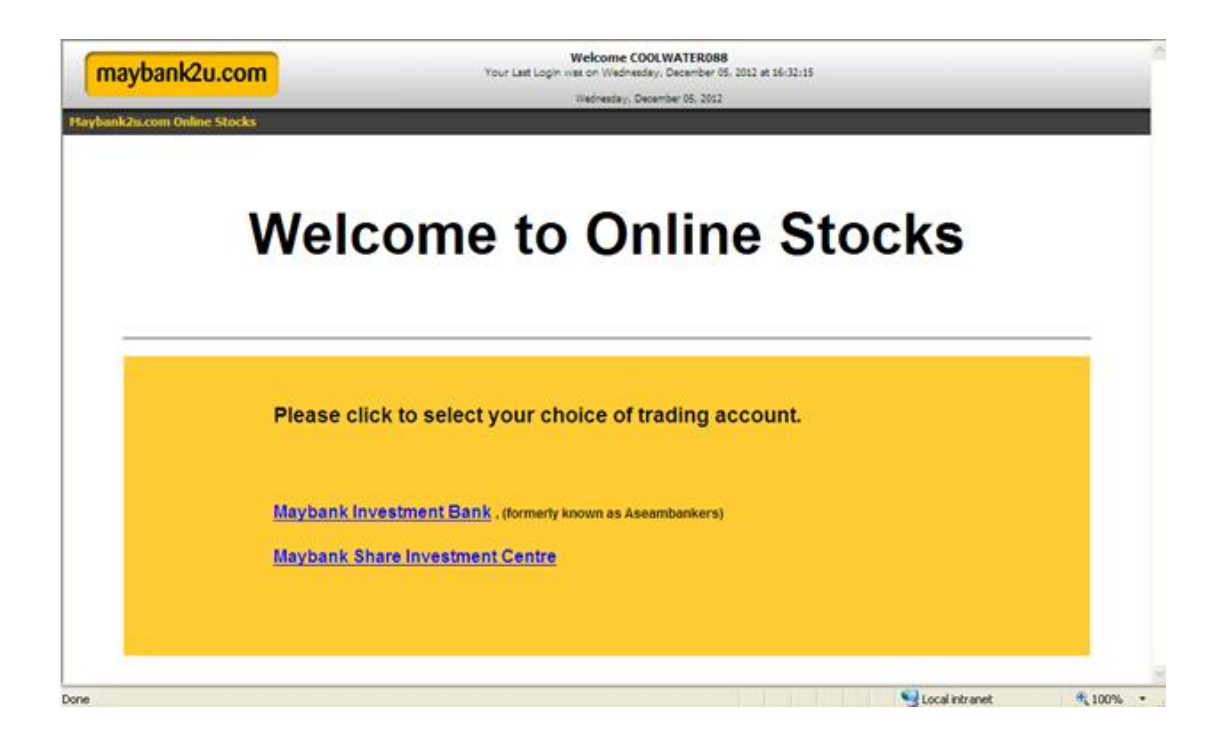

6) Click on **Global Trading**

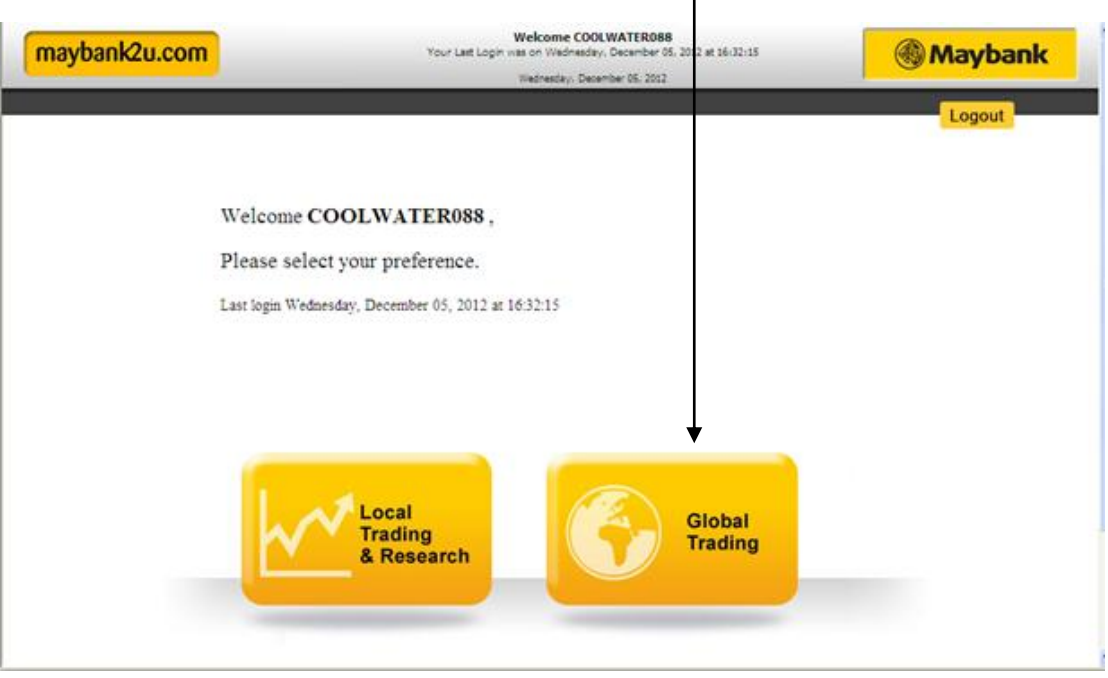

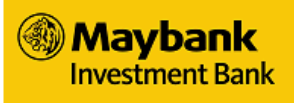

#### 7) Global Trading homepage allows you to access SGX, HKex, NYSE and Nasdaq"s market data

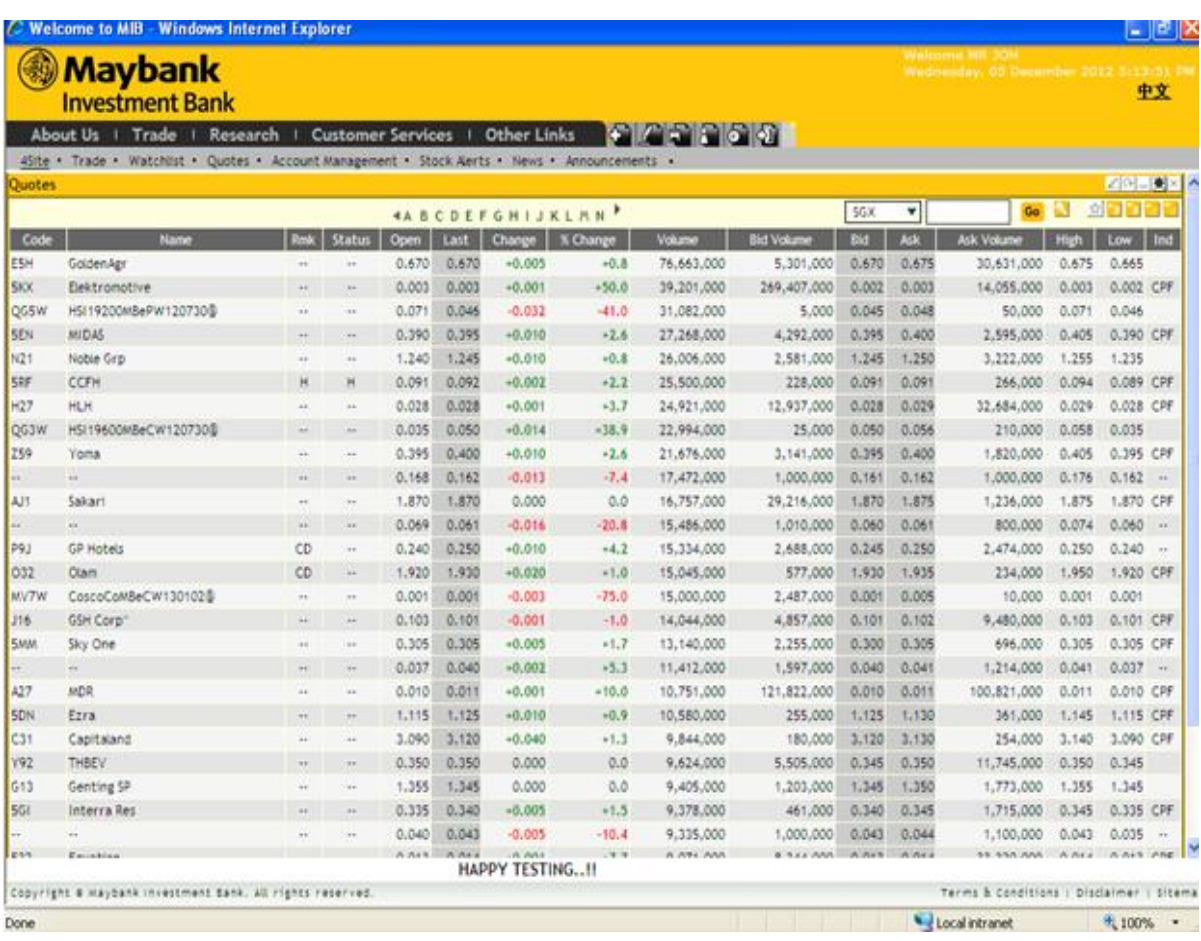

# <span id="page-9-0"></span>**Personal Configuration**

**Maybank**<br>Investment Bank

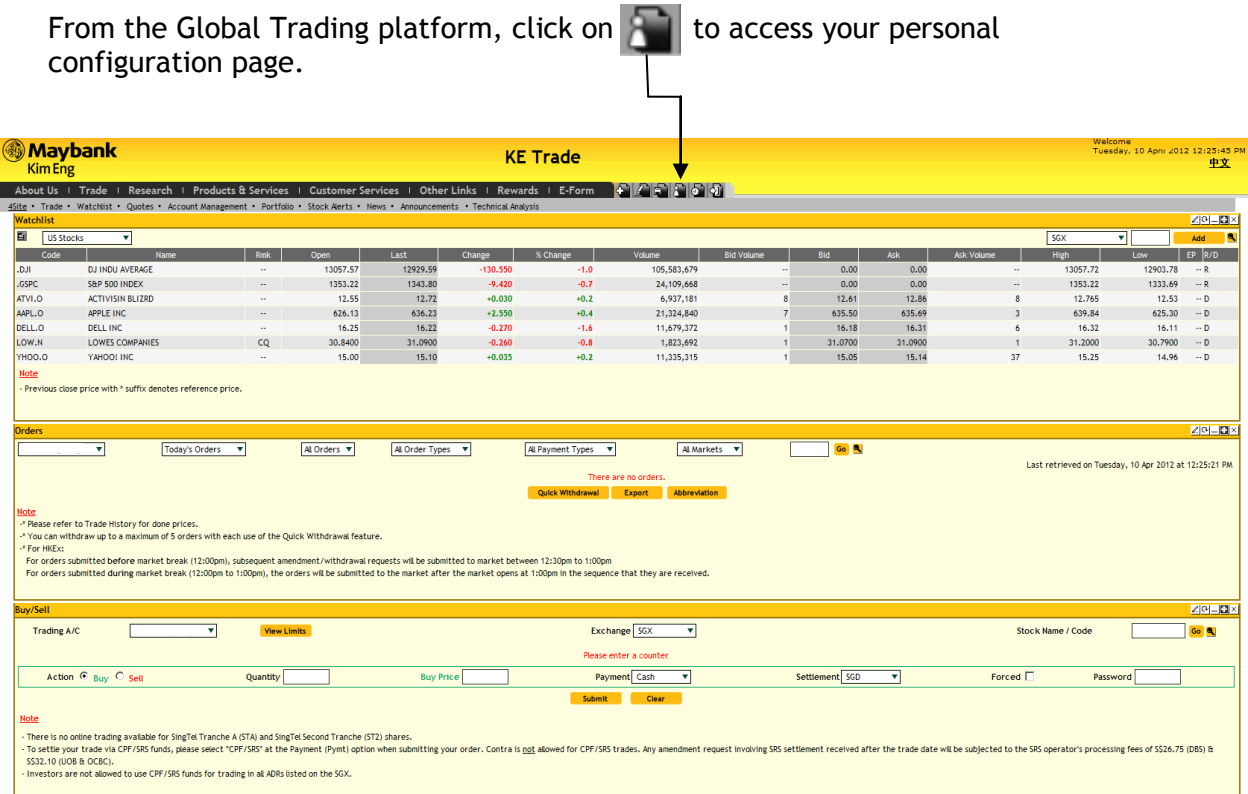

From the personal configurations page you are able to:

- View and update your profile
- View market status

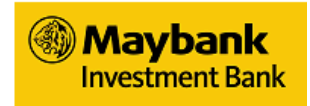

# <span id="page-10-0"></span>*View and update your profile*

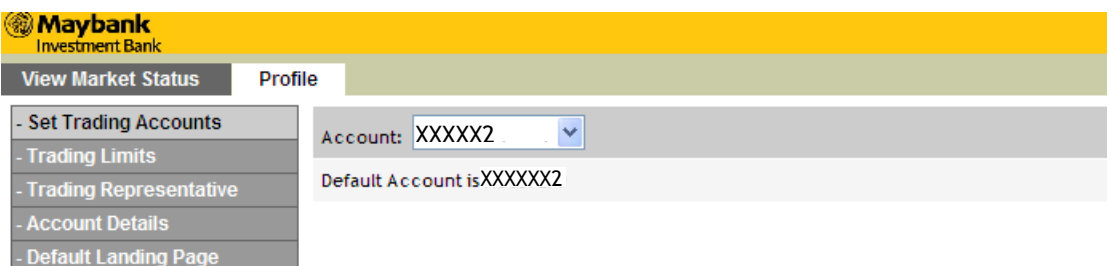

- Set trading accounts
- View trading limits
- View your trading representative
- Account details
- Default landing page

<span id="page-10-1"></span>*Setting your default landing page*

From your Personal Configuration popup:

- 1. Click Profile > Default landing Page
- 2. Choose from the dropdown menu the default page you would like to have  $\frac{1}{1}$

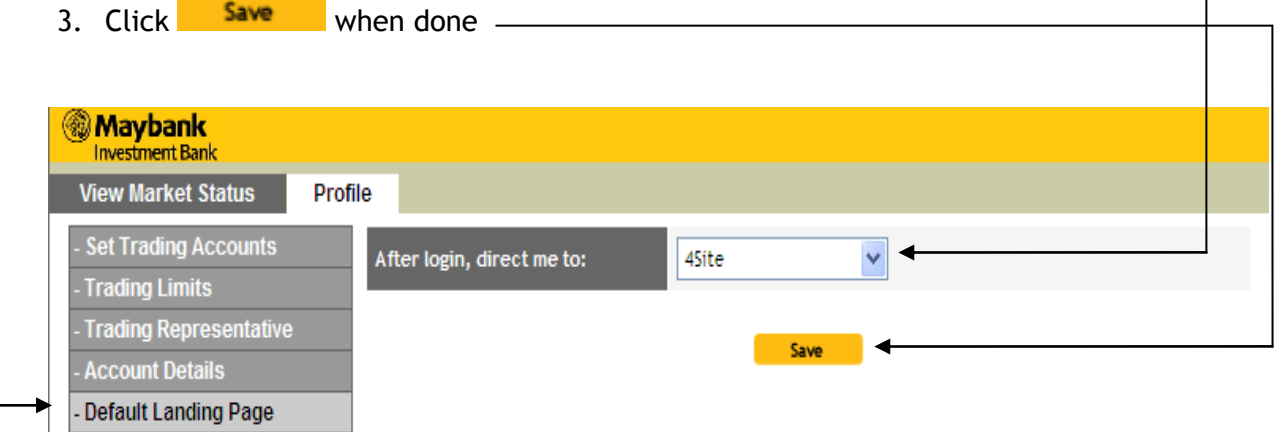

 $\overline{\phantom{a}}$ 

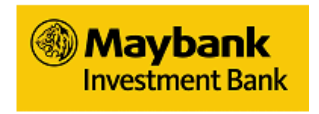

<span id="page-11-0"></span>*View Market Status*

# View your access to the different markets

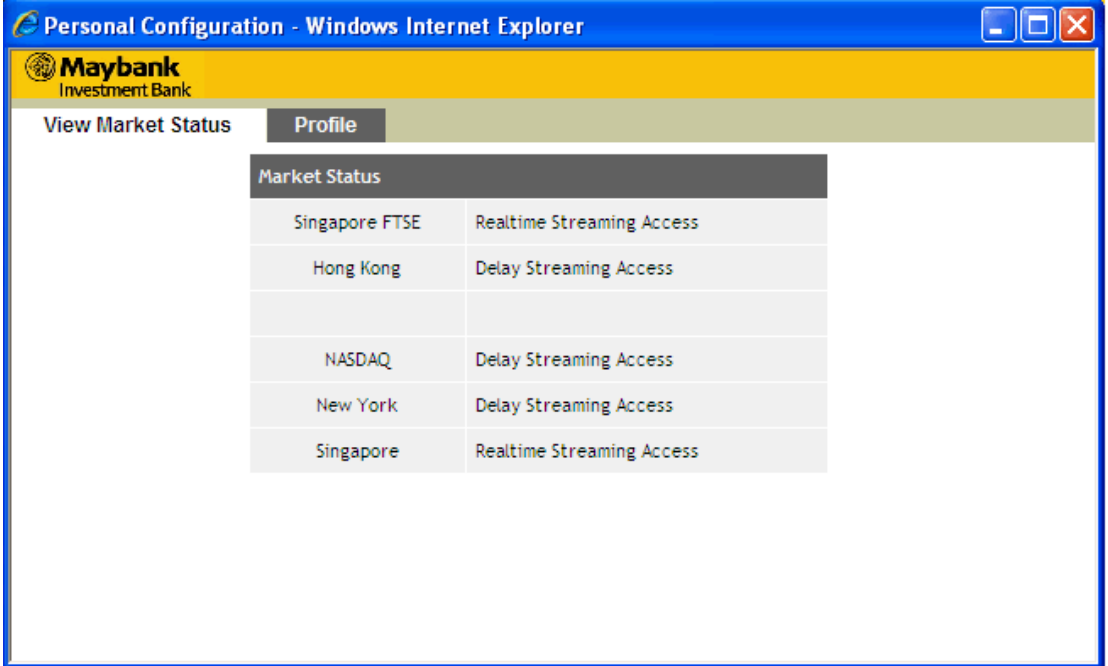

<span id="page-12-0"></span>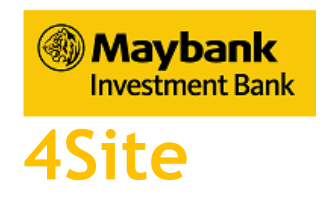

4Site is a user configurable page where you can add pagelets and customize them to your preference. The maximum number of pagelets you can add is 10.

# <span id="page-12-1"></span>*Adding and Removing a Pagelet on 4Site*

To add a pagelet to 4Site:

- 1. Go to 4Site pagelet (Trade > 4Site)
- 2. Click on
- 3. Fin your desired pagelet from the Pagelet List -
- 4. Drag your desired pagelet onto the Global Trading platform
- 5. Click  $\mathbb{C}$  to save your changes made to 4 site  $\mathbb{C}$

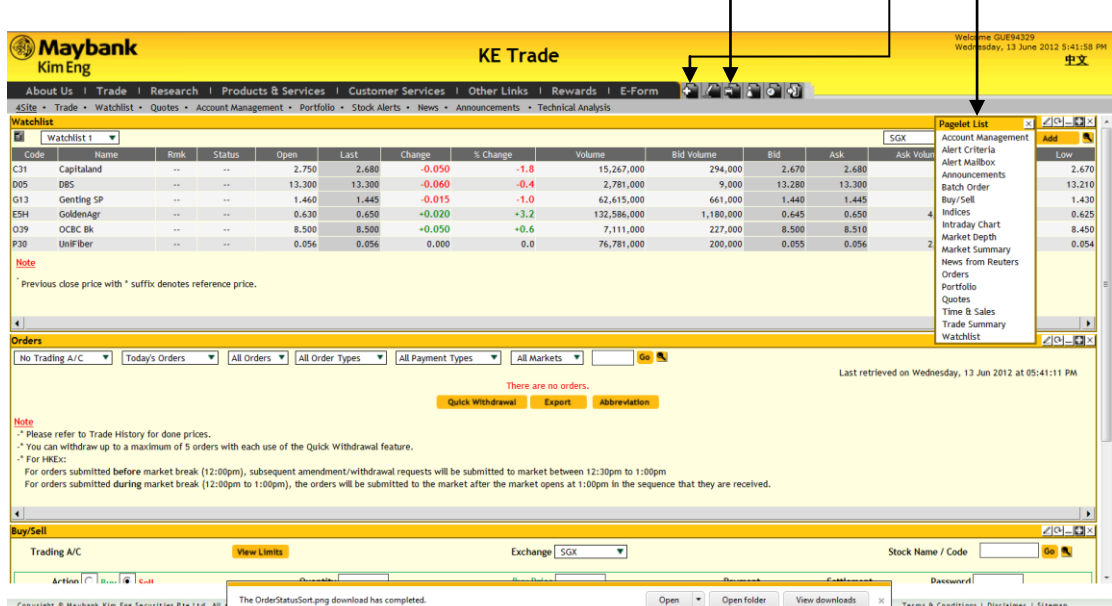

To remove a pagelet from 4Site:

- 1. Click on  $\overline{X}$  of the pagelet you wish to remove –
- 2. Click **the same year of the page of the same to 4Site**

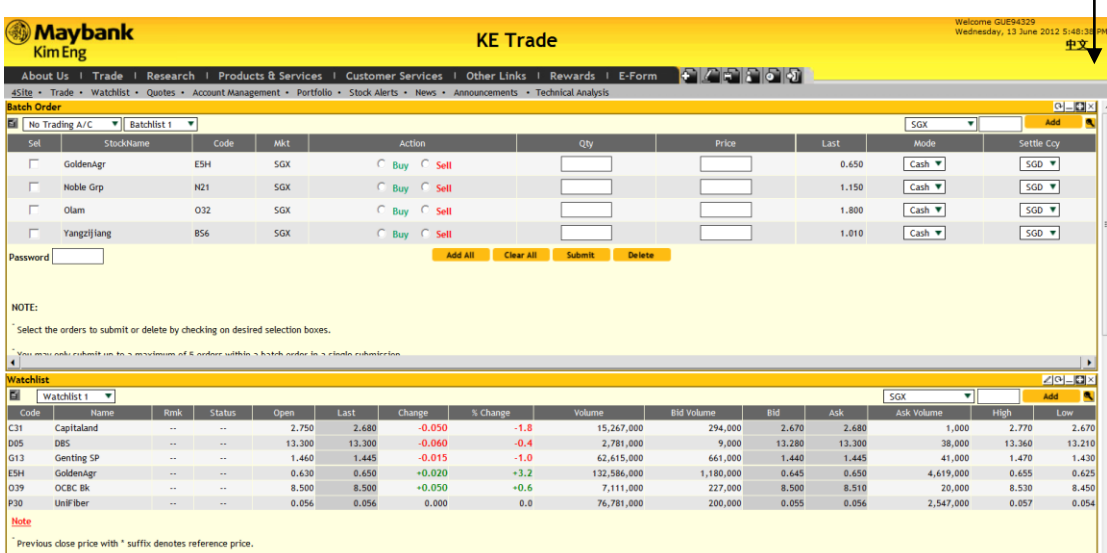

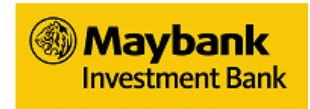

<span id="page-13-0"></span>*Customizing Pagelets on 4Site*

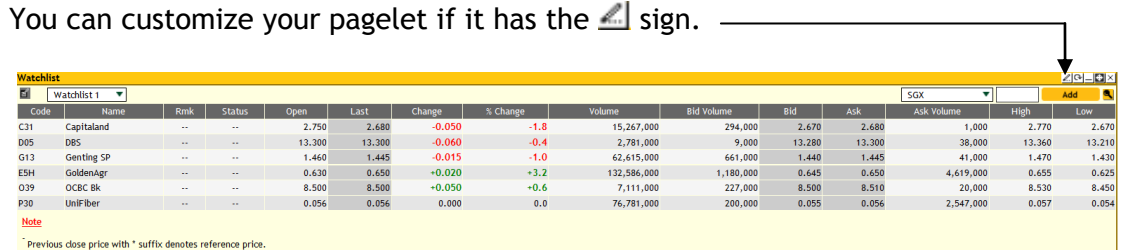

To customize a page let's wording color:

- 1. Click on <u>2</u>
- 2. On the Color tab, click on "Text" to pull open a palette of colors to choose from
- 3. Choose your desired color by clicking on it
- 4. When done, remember to press **Save**

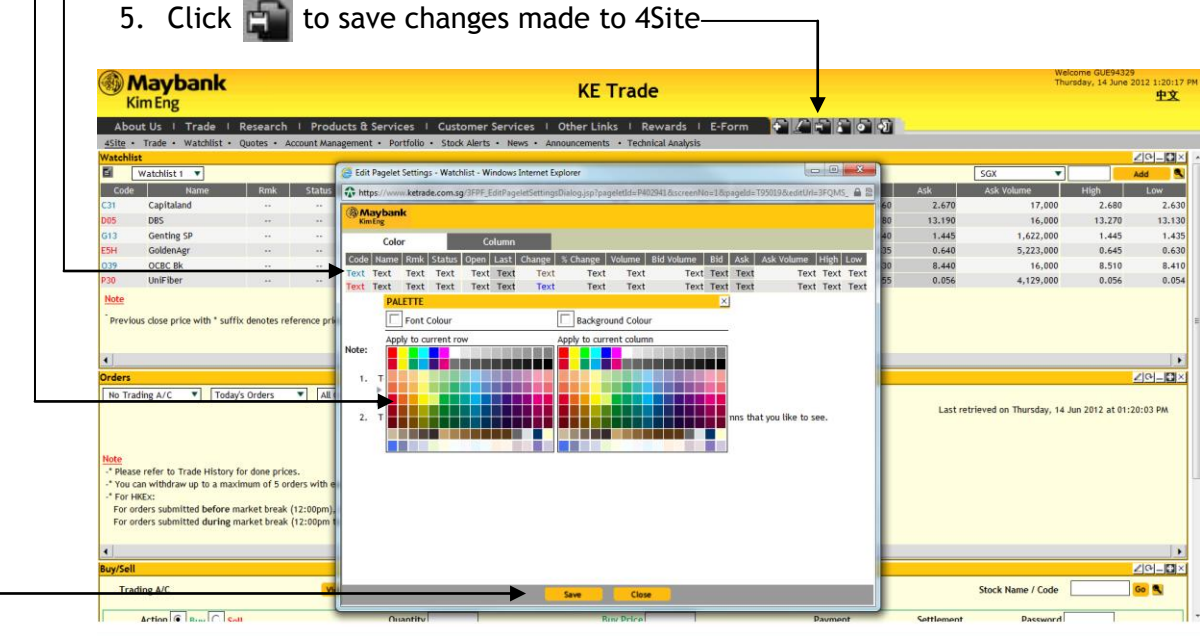

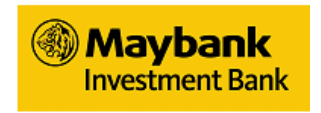

You can also customize the header which you want to see in the columns of the pagelet.

To customize a pagelet's column content:

- 1. Click on <u>2</u>
- 2. Click on the Column tab.
- $-3.$  Select the header you want to add/remove  $-$

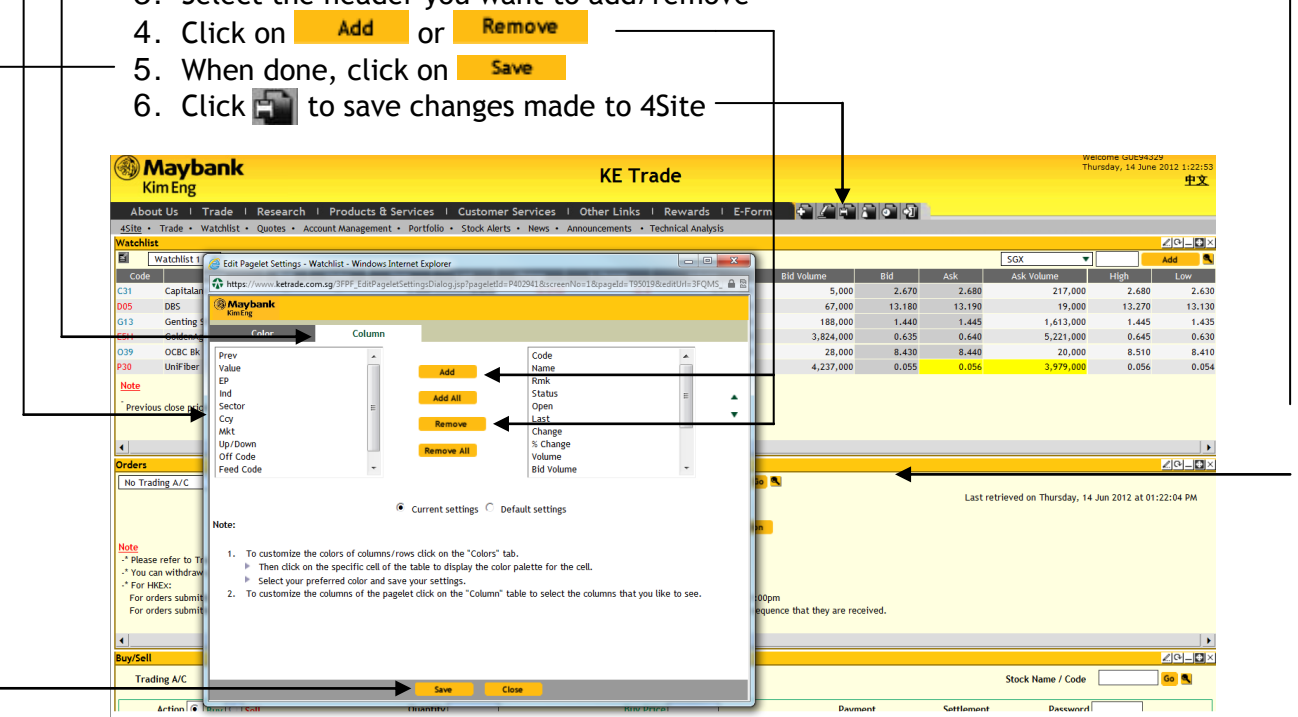

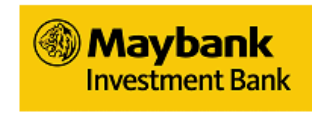

# <span id="page-15-0"></span>*Customizing 4Site*

You can customize the layout of your pagelets on 4Site to your personal preference.

To customize the layout of 4Site:

- 1. Go to 4Site (Trade > 4Site)
- 

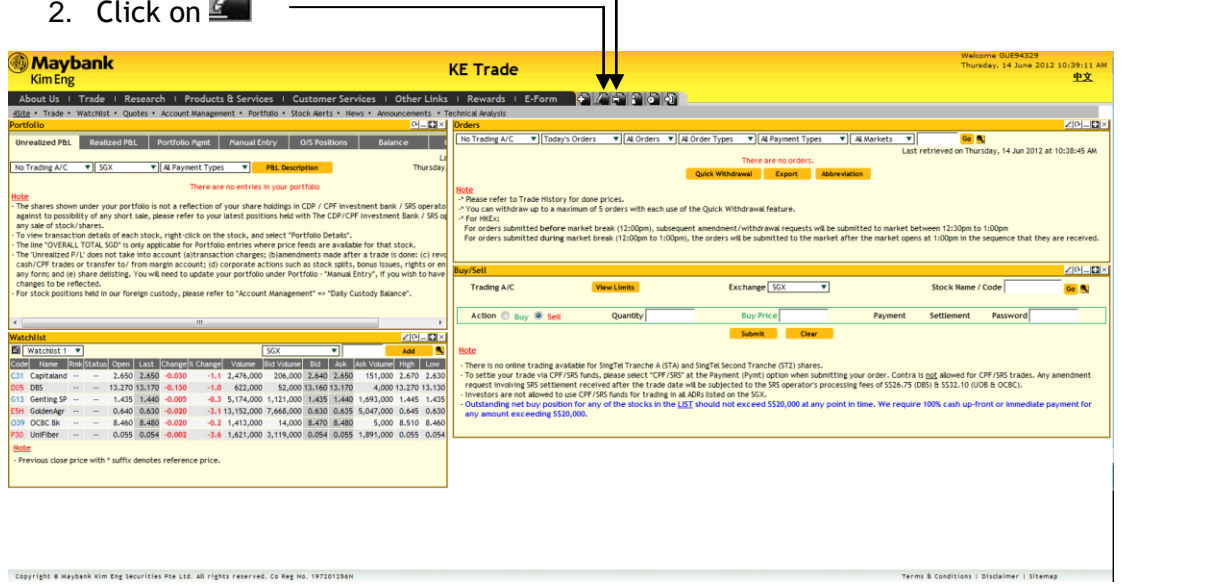

- 3. From the popup window, tick the number of columns you wish to have
- $-4.$  Choose a size based on % for the width of the column
- 5. When done, click on Save
	- 6. Remember to save changes made to 4Site by clicking

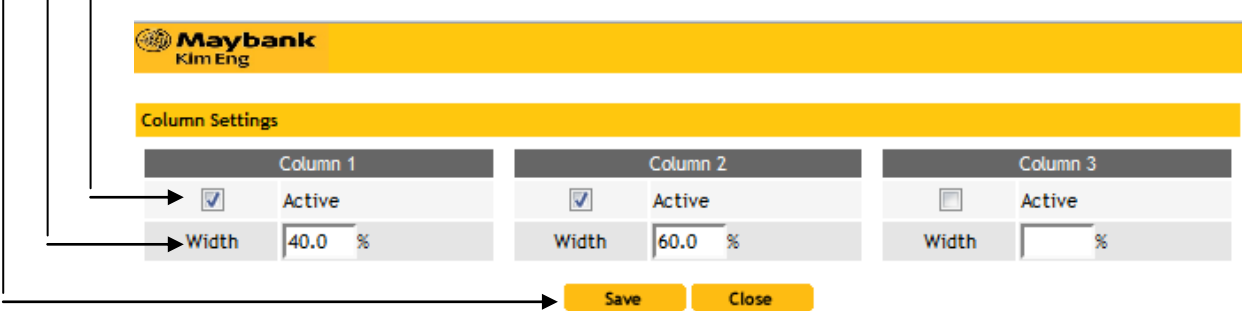

Note: If you remove a column, all pagelets within the column will also be removed.

<span id="page-16-0"></span>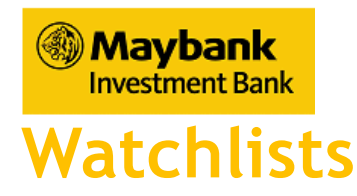

# <span id="page-16-1"></span>*Creating and Customizing your Watchlist*

You can monitor your favourite stocks in foreign markets by adding them into your Watchlist.

You can save up to 10 customized Watchlists (maximum 50 counters per watchlist), each one to suit your different needs.

To create and customize your Watchlist:

- 1. Go to your "Watchlist" pagelet (Trade >Watchlist)
- 2. Click on  $\blacksquare$  and a popup window should appear

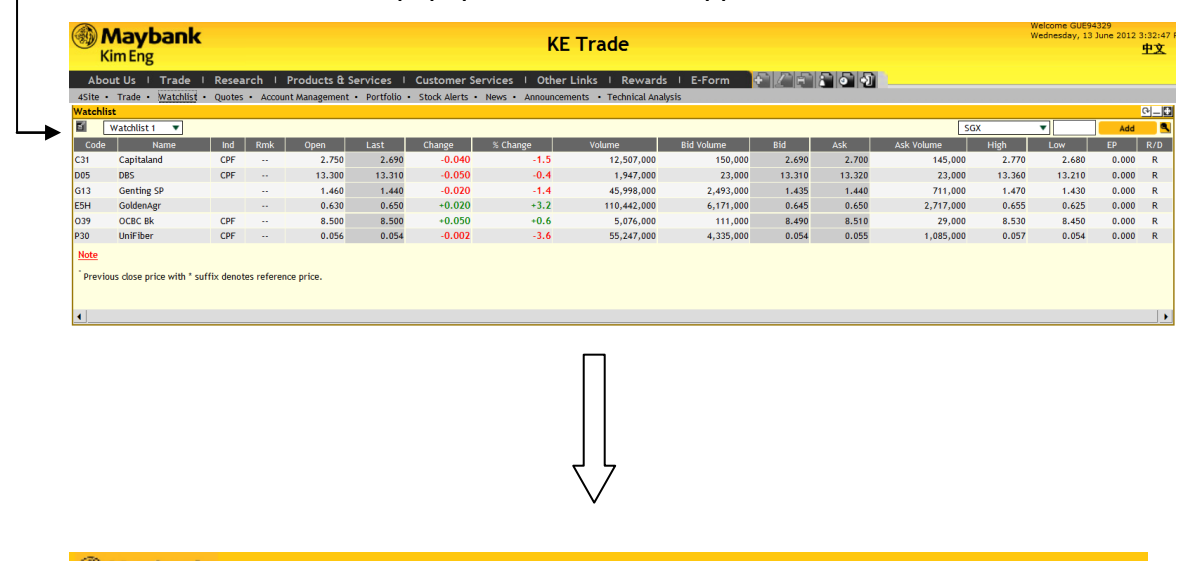

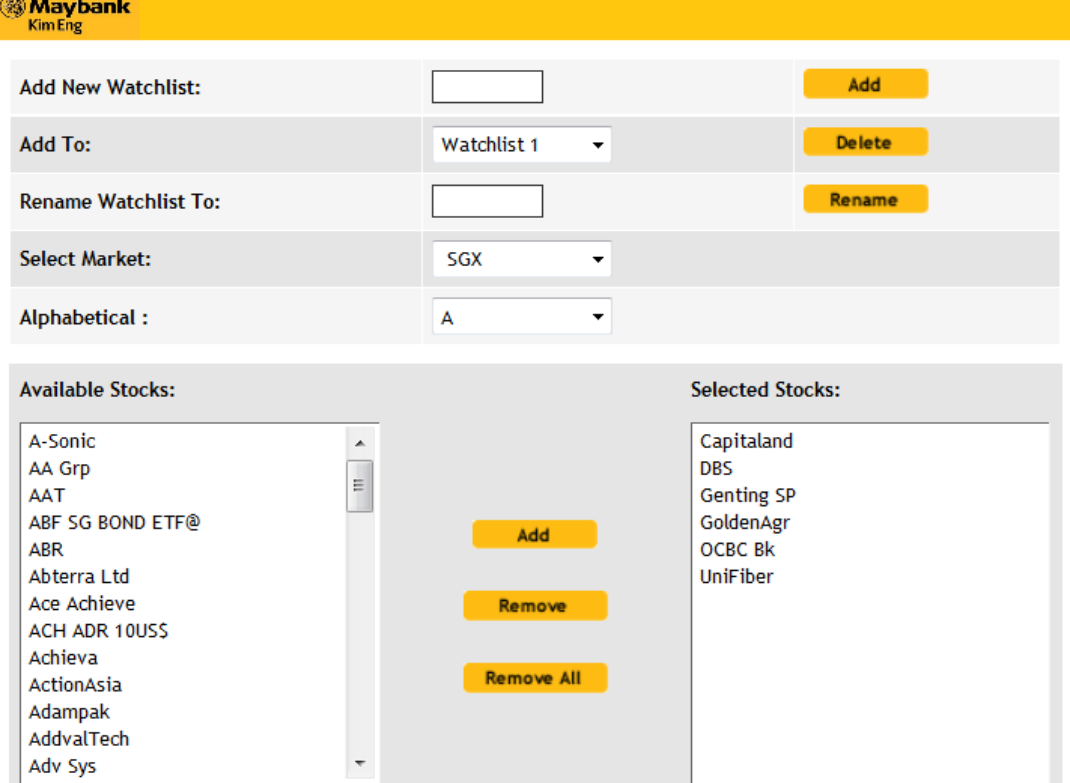

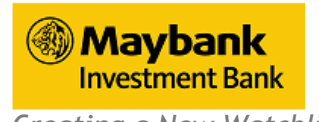

<span id="page-17-0"></span>*Creating a New Watchlist*

From the popup window:

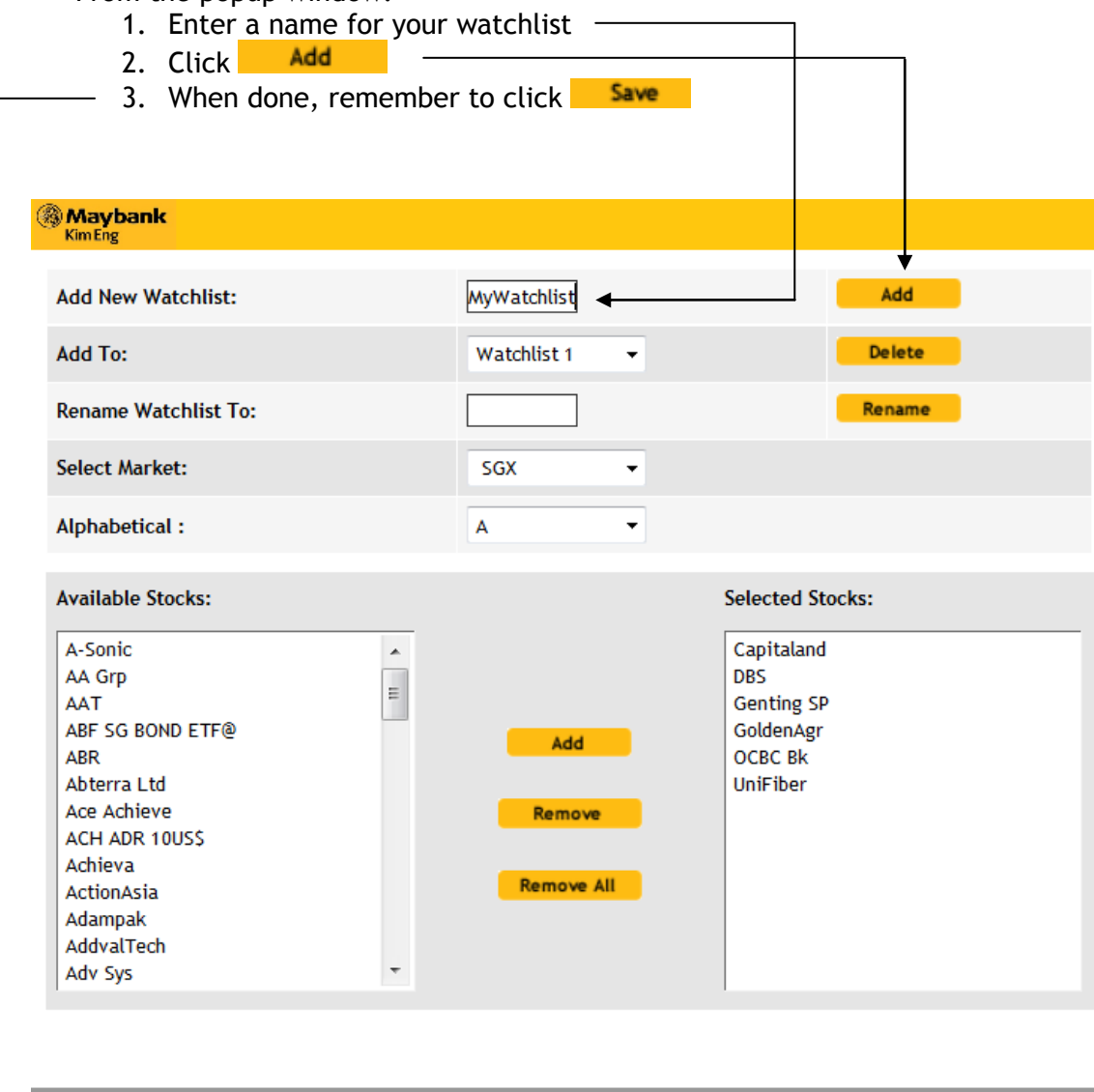

Save

Close

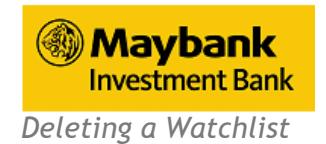

<span id="page-18-0"></span>From the popup window:

- 1. Select the Watchlist that you wish to delete
- 

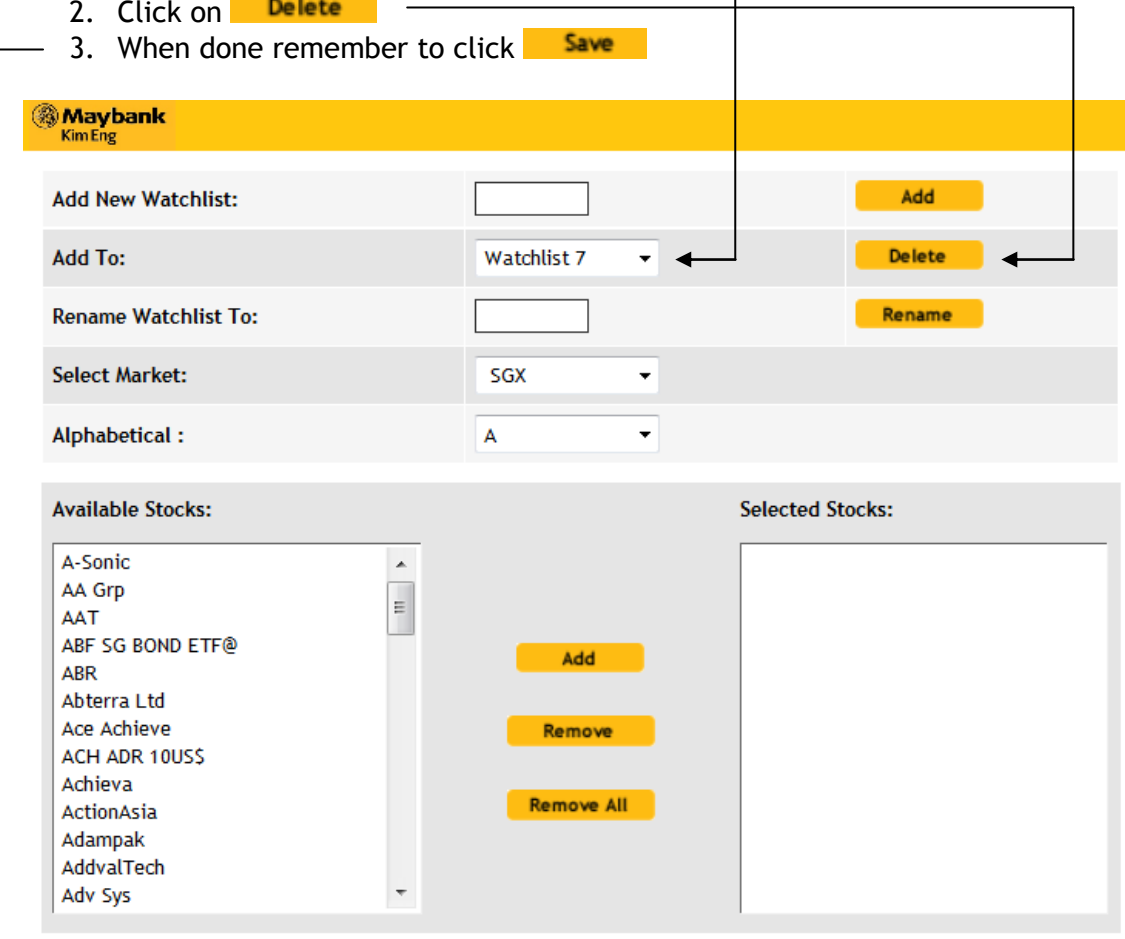

Save

Close

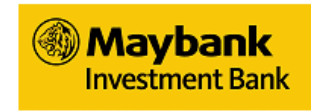

<span id="page-19-0"></span>*Renaming a Watchlist*

From the popup window:

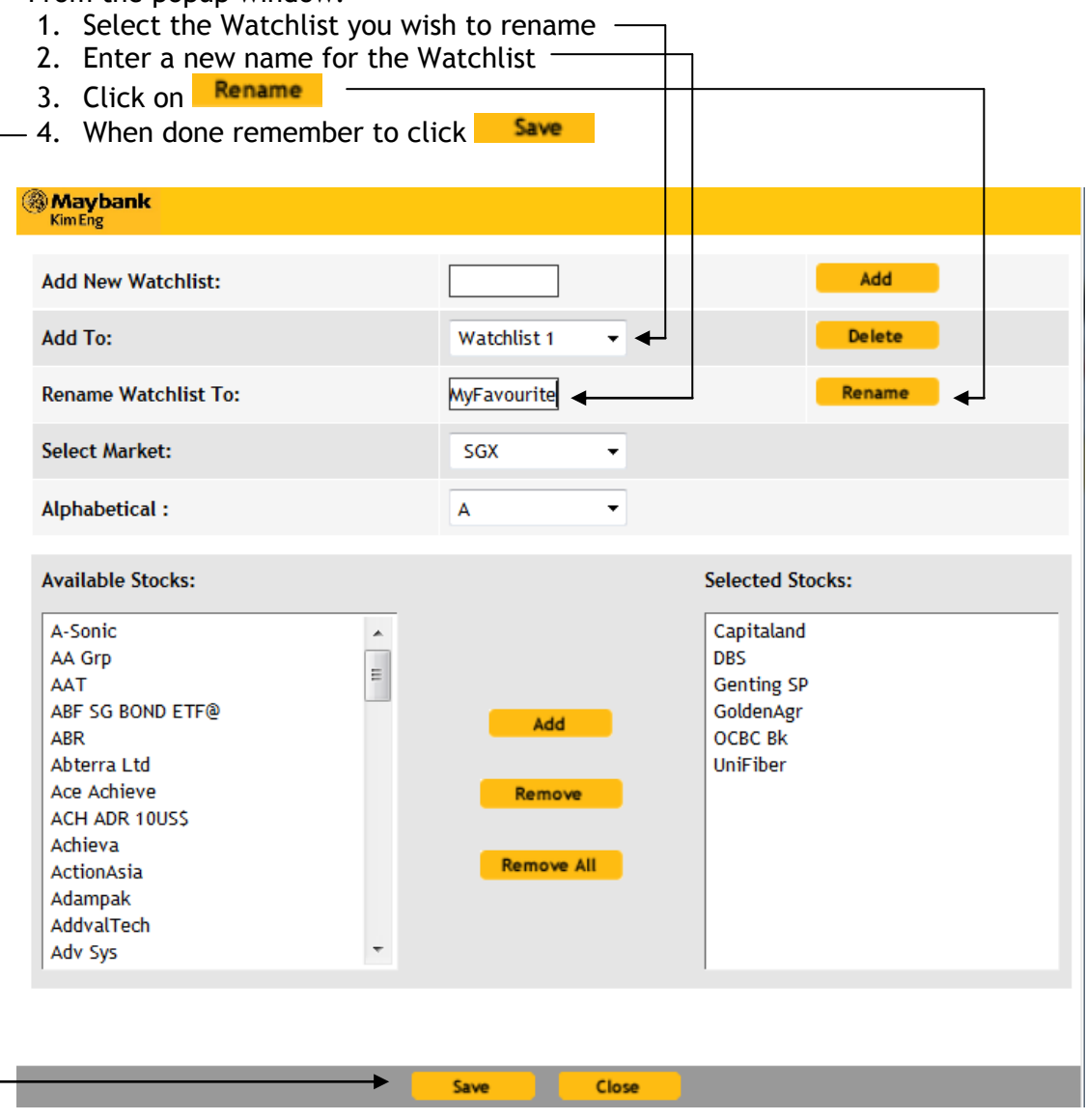

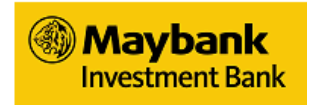

 $\overline{\Gamma}$ 

# <span id="page-20-0"></span>*Adding and Removing Quotes from Your Watchlist*

### To add and/or remove quotes from your Watchlist:

- 1. Go to your "Watchlist" pagelet (Trade > Watchlist)
- 2. Click on **a** and a popup window should appear

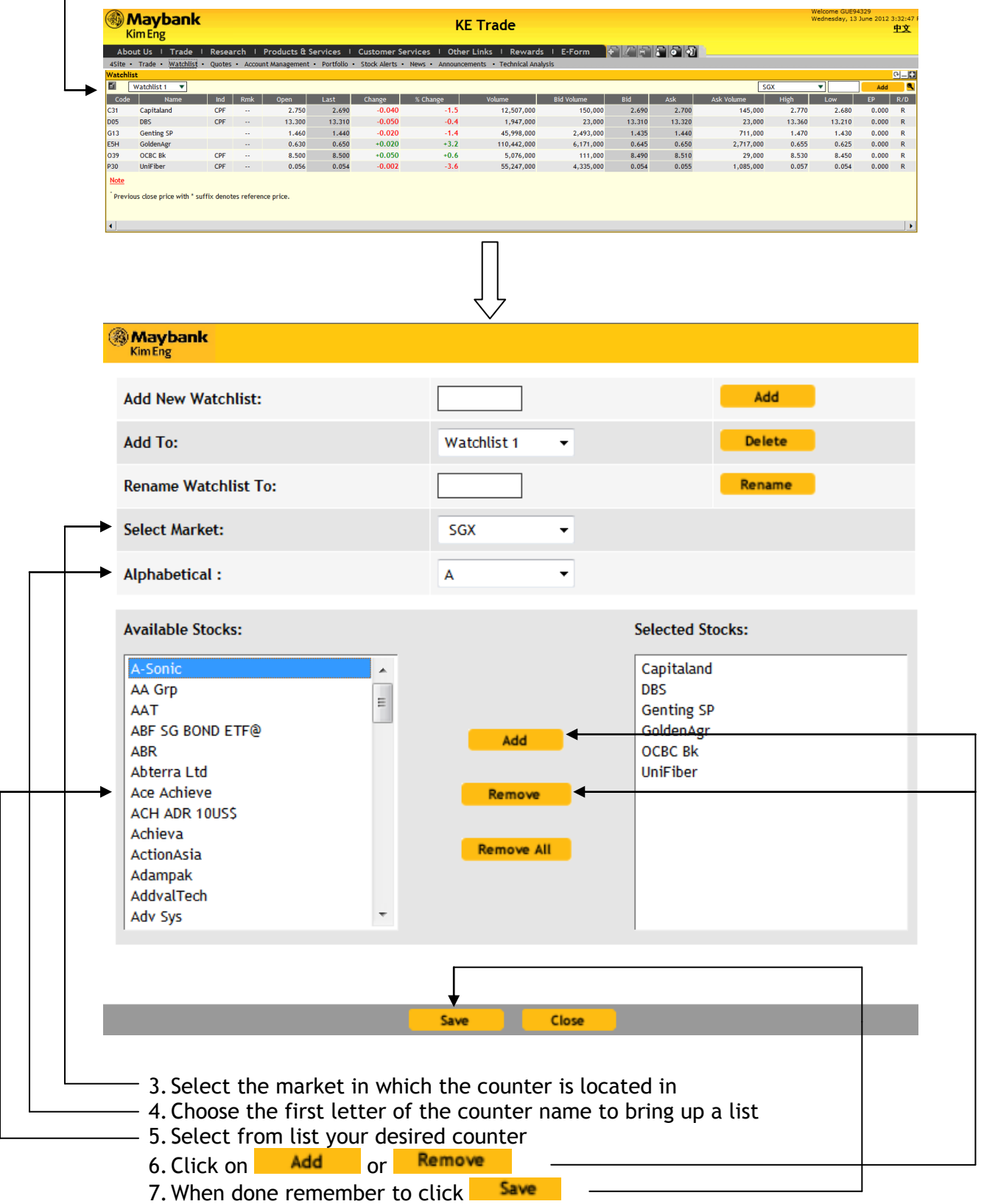

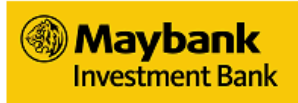

Besides using the above method to add counters to your watchlists, there is another, easier way to add counters to your watchlists:

- 1. Right click on the desired counter from the Quotes page, and click on "Add to Watchlist" from the Drop-down Menu

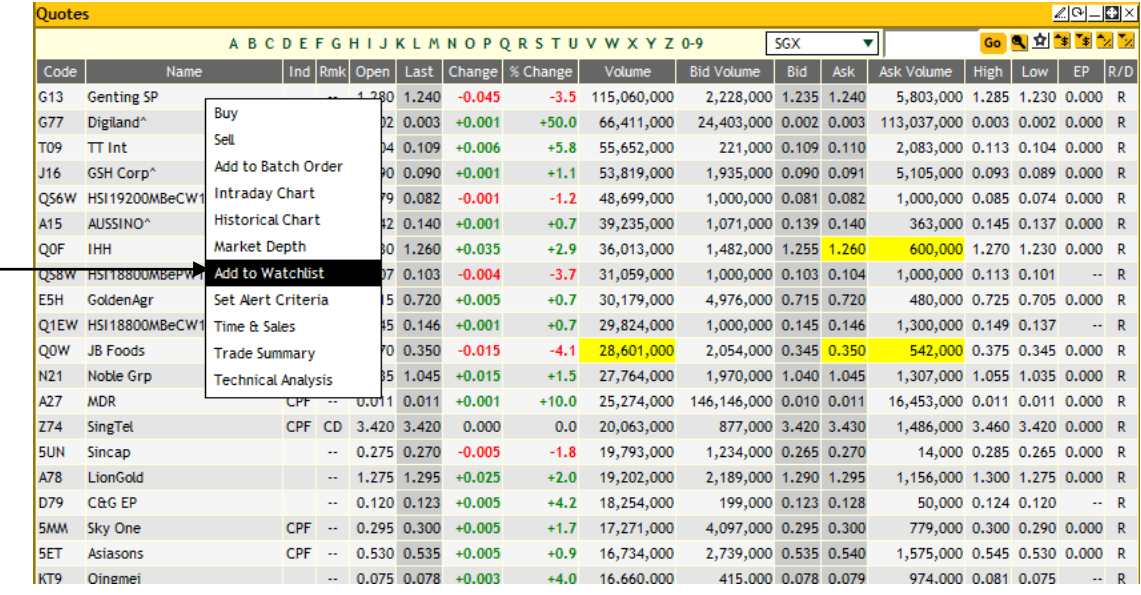

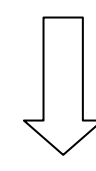

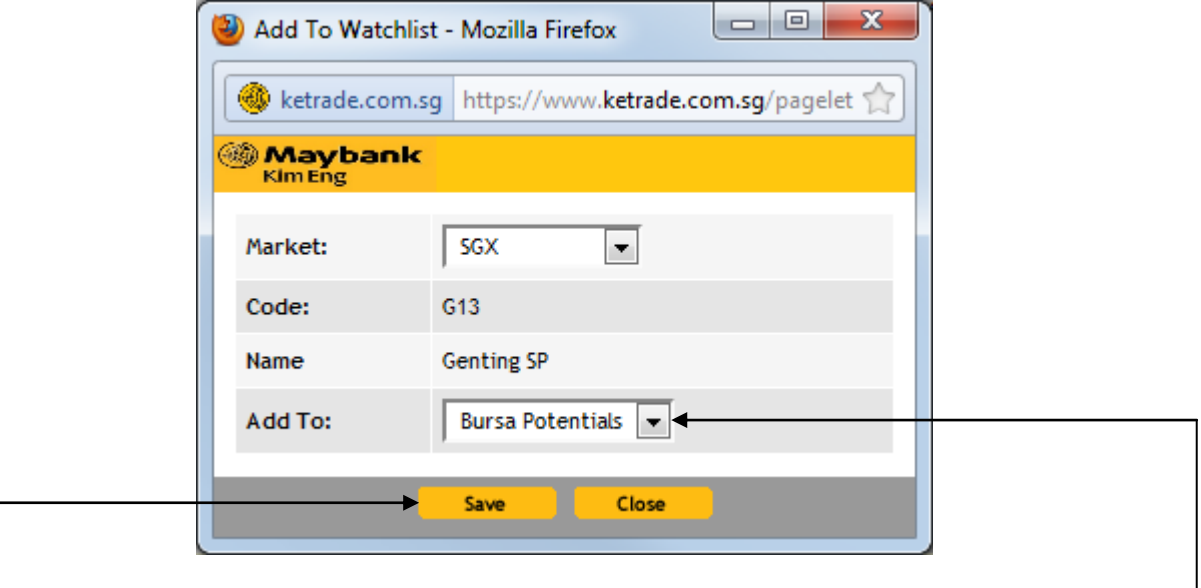

- 2. A "Add To Watchlist" window will appear. From here select the watchlist to  $\frac{1}{\sqrt{1-\frac{1}{n}}}$ which you would like the counter to from the "Add To" Drop-down listbox.
- 3. Then click the **Save** button to confirm the addition.

<span id="page-22-0"></span>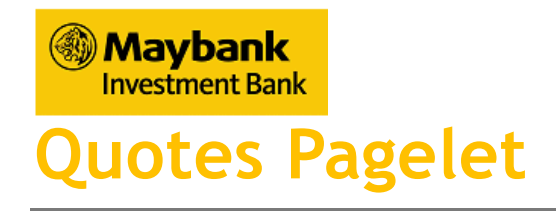

To go to the "Quotes" pagelet:

Click on Trade > Quotes

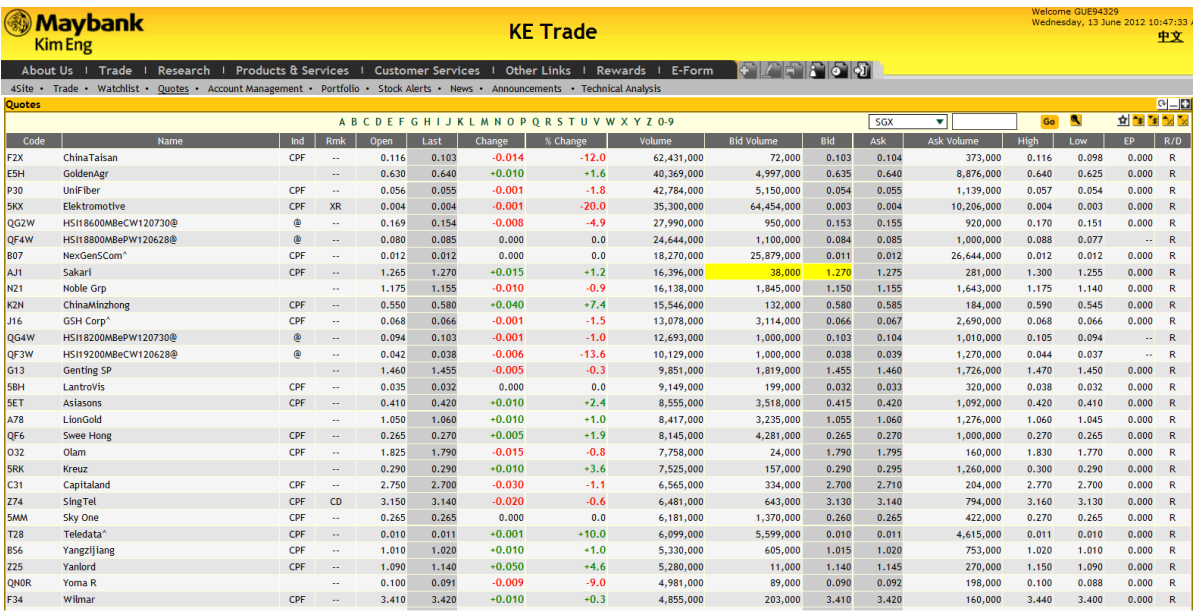

At the "Quotes" pagelet:

- Select the desired market from the dropdown menu
- Click on any of these icons to view:

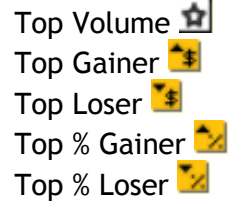

Click on the alphabets tab to sort counters by alphabetical order

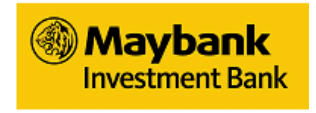

# <span id="page-23-0"></span>*Searching for a quote*

You can search for quote by:

- 1. Entering the code or name of the counter in the search box  $\neg$
- 2. Click on Go

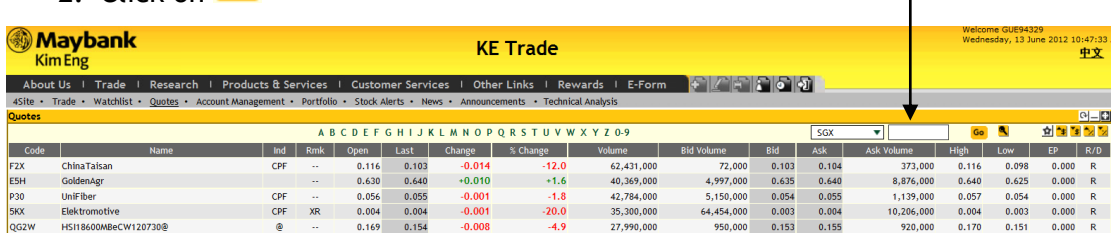

Alternatively, you can search for a quote by clicking on  $\blacksquare$ 

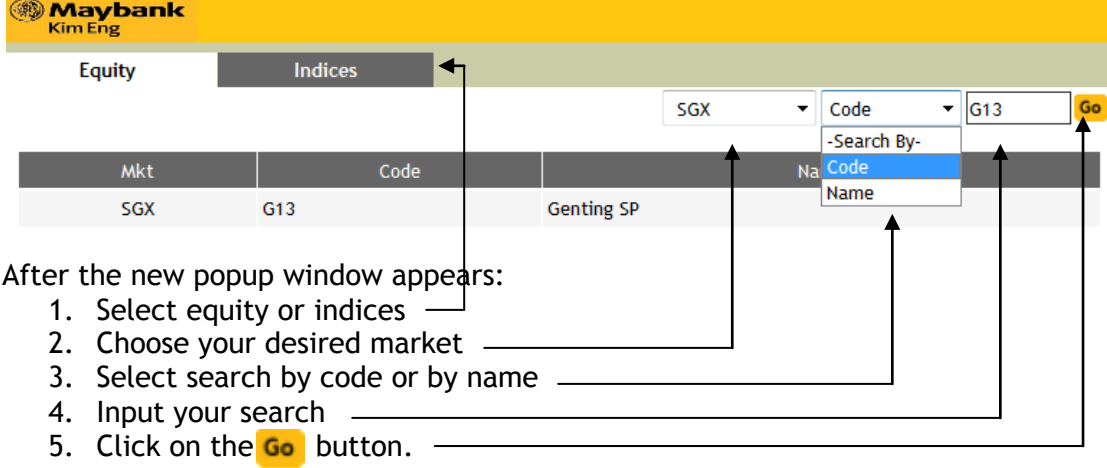

<span id="page-24-0"></span>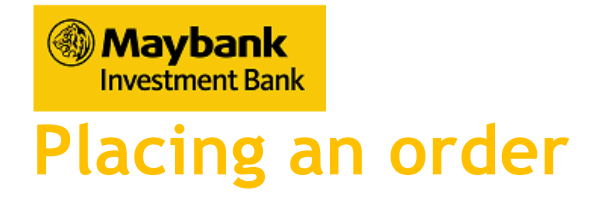

You may submit an order anytime. Orders submitted during trading hours will be routed to the respective exchange / Counter Party for order execution. Orders submitted after trading hours will be received in 'PO' (Pending to enter queue) status for the next trading day.

#### <span id="page-24-1"></span>*Order to BUY/SELL*

- 1. Go to the "BUY/SELL" pagelet
- 2. Enter stock name/code
- 3. Click on Go
- 4. Select your desired counter from the pop-up window -

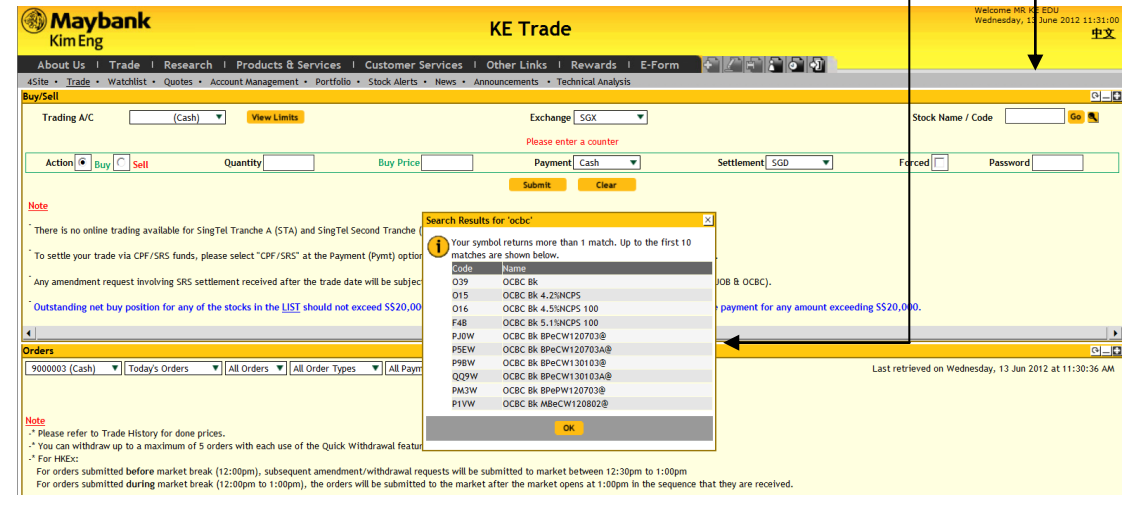

- 5. Enter your order details:
	- BUY/SELL
	- Quantity
	- Price
	- Settlement
- 6. Enter your password
- Submit 7. Click

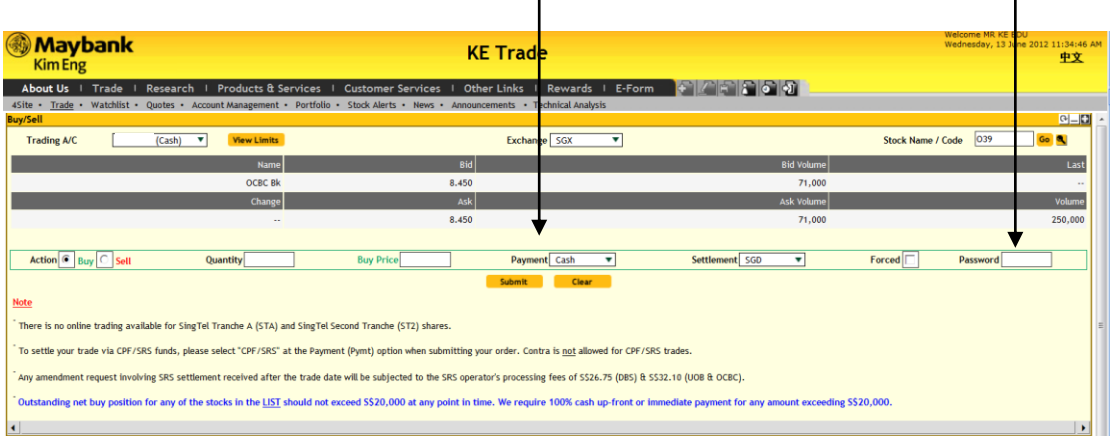

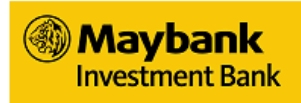

A summary of your order will appear. Go through the order details to confirm the right order.

OK To proceed with order, click

Cancel To make changes to order, click

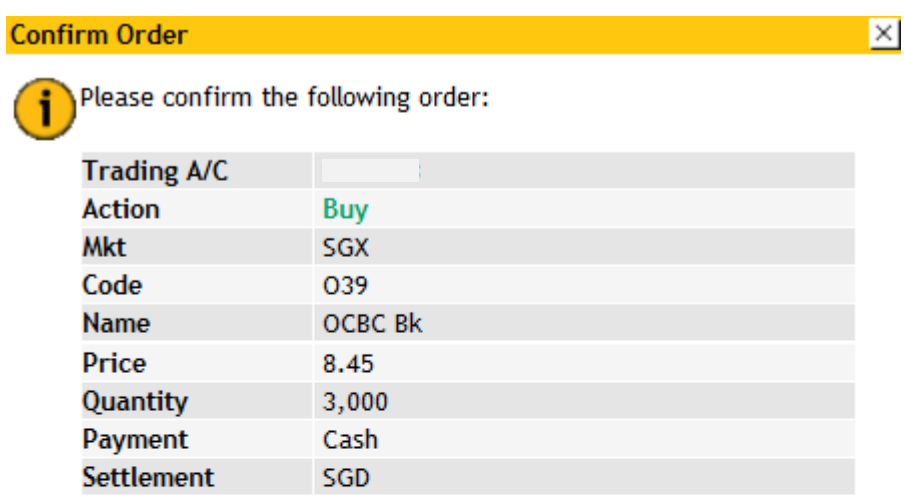

Upon submission of order, an order result window will appear when the result is successful.

Cancel

OK

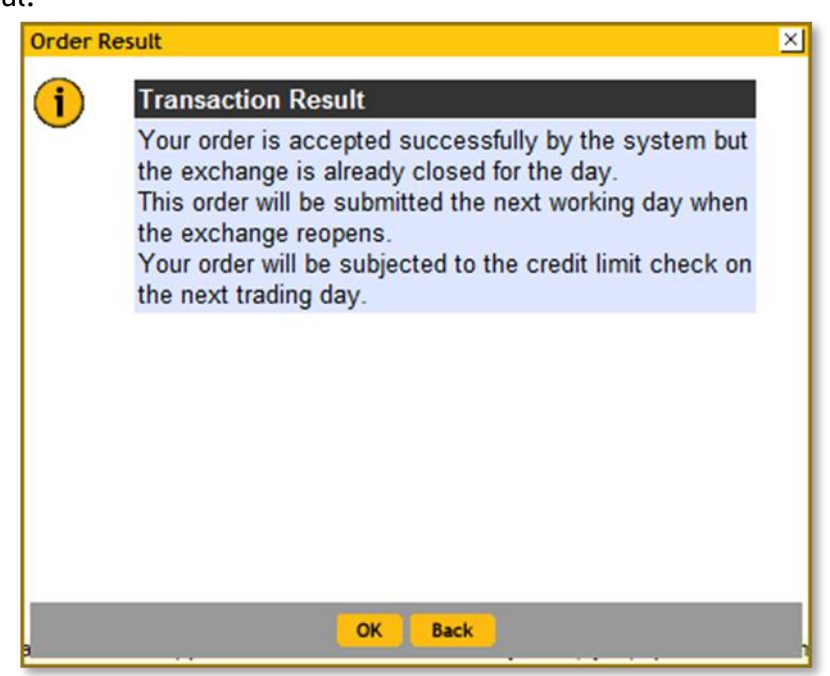

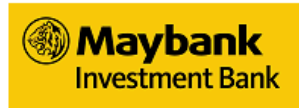

Alternatively, you can also place an order from your "Watchlist" or "Quotes" pagelet directly.

#### Example

From your "Watchlist" pagelet:

- 1. Right click on the name of the stock you wish to trade
- 2. Click BUY or SELL

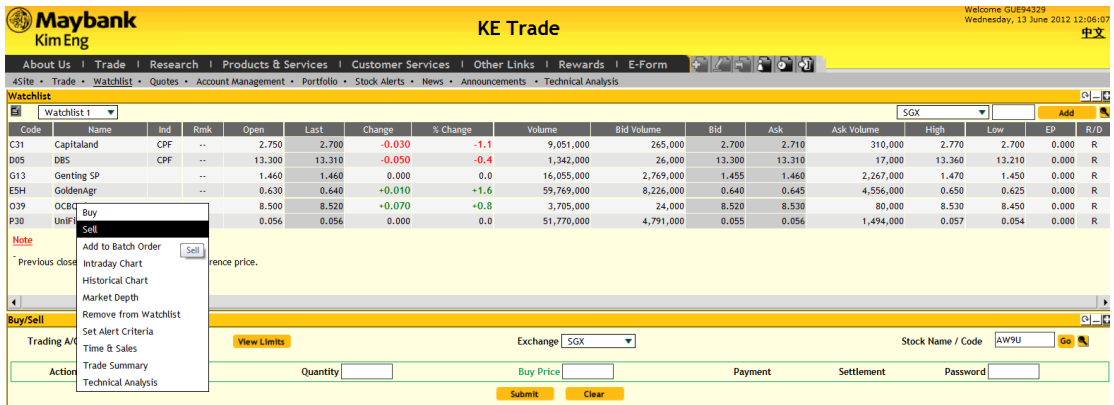

An order box will appear for you to input the details of your order.

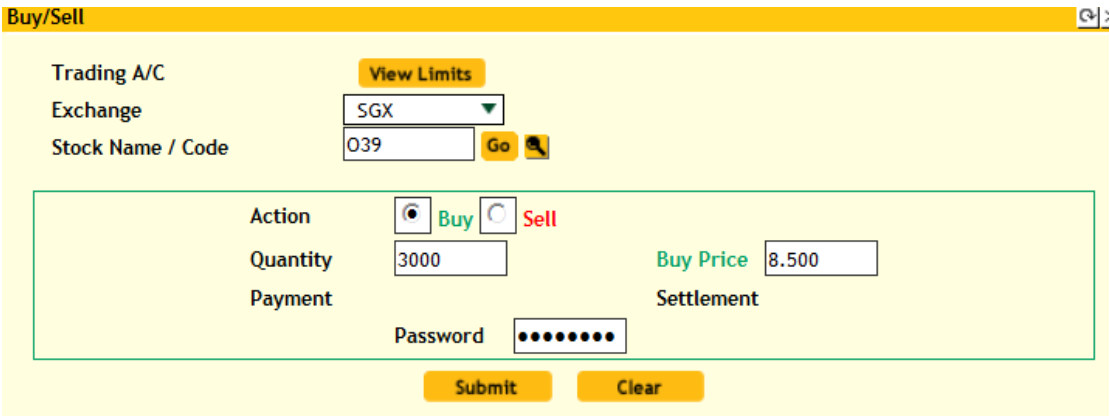

After entering all required order details, Click on **Submit** to request your order. A summary of your order will be shown to you. Click  $\overline{\text{OK}}$  to confirm your order.

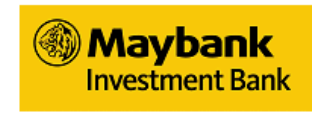

# <span id="page-27-0"></span>*Batch Orders*

You can submit up to 5 BUY and/or SELL orders simultaneously.

To submit a Batch Order:

- 1. From your "Quotes" or "Watchlist" pagelet, right click on the counter you wish to include in your Batch Order
- 2. From the dropdown menu, select "Add to Batch Order" -

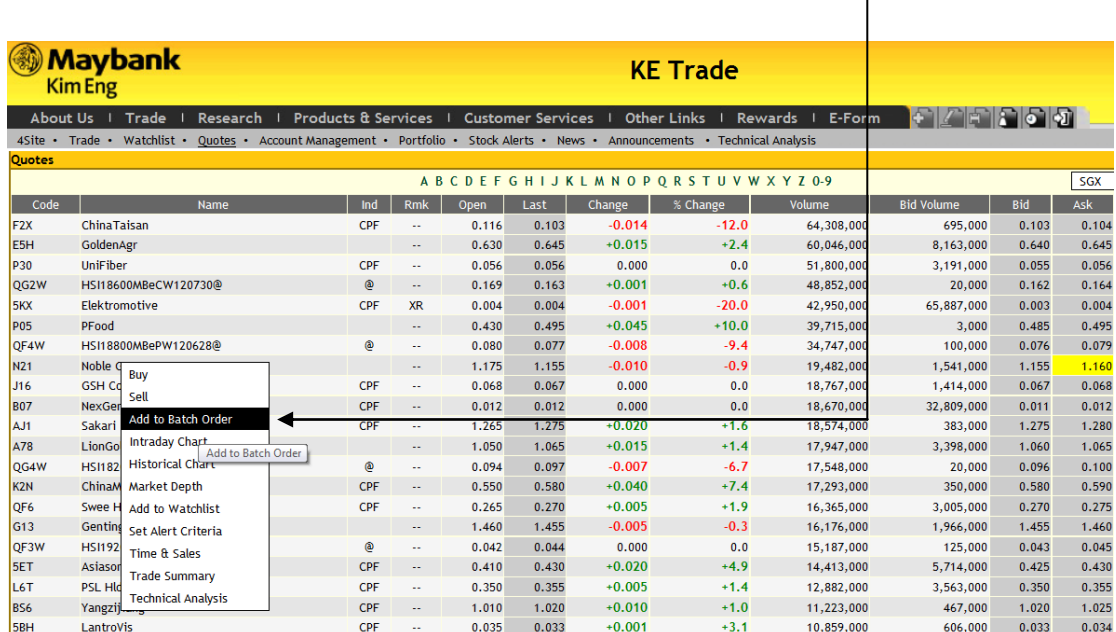

- 3. Go to your "Batch Order" pagelet
- 4. Select the counters you wish to include in your batch order
- 5. Enter the details for the order of each counter -

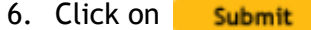

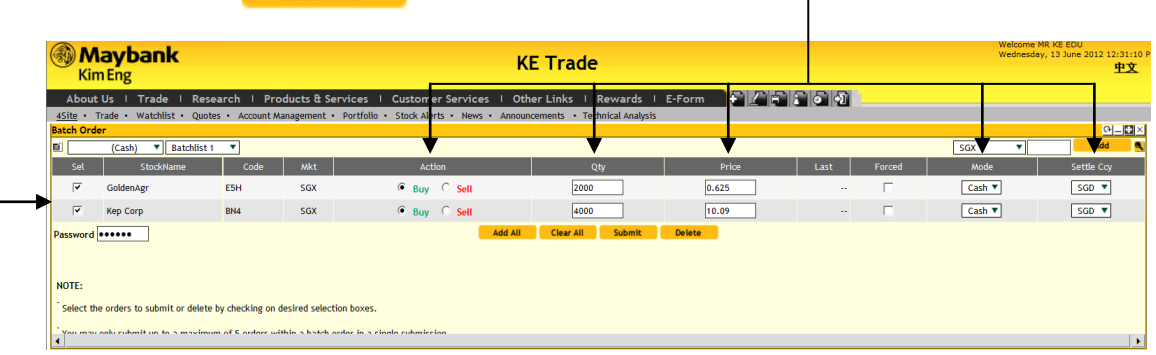

A confirmation window will appear for you to confirm your orders.

Go through the orders to ensure that it is your desired order.

OK To proceed with order, click

To make amendments to the order, click **Cancel** 

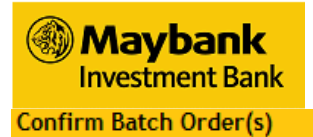

î

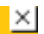

#### Please confirm the following order:

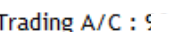

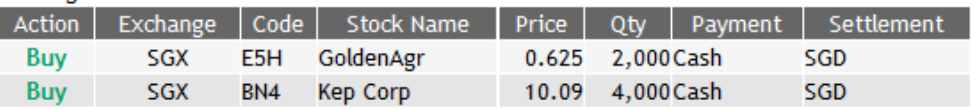

NB: You may encounter some time lag for your orders in some markets.

OK Cancel

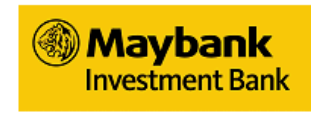

### <span id="page-29-0"></span>*Order Status*

Keep track of your orders with our "ORDERS" Pagelet. View your orders placed for the day, up to 3 days ago and the trade history of all your trades done.

In addition, you can withdraw up to 5 orders simultaneously with our Quick Withdrawal function.

From the "ORDERS" pagelet, you can:

- 1. Filter orders by
	- Accounts
	- Duration
	- Status
	- Market

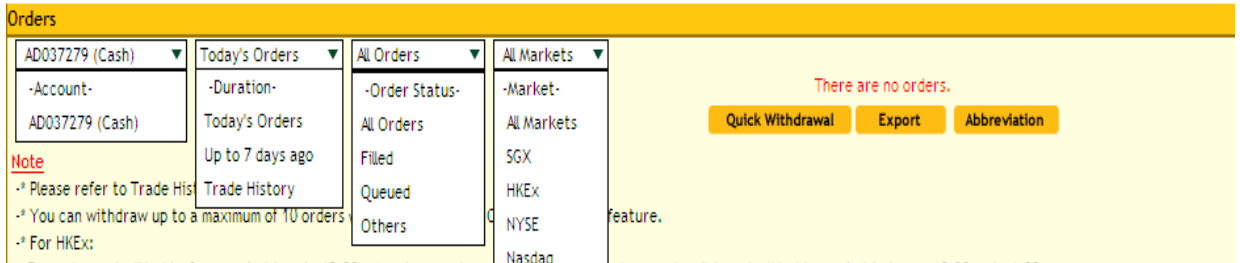

For orders submitted before market break (12:00pm), subsequent ame Nascaq and Maked wal requests will be submitted to market between 12:30pm to 1:00pm

For orders submitted during market break (12:30pm to 1:00pm), the orders will be submitted to the market after the market opens at 1:00pm in the sequence that they are received. -\* For Bursa Malaysia:

For orders submitted before market break (12:30pm), subsequent amendment/withdrawal requests will be submitted to market between 2:00pm to 2:30pm

# 2. Sort Orders by

- Name
- Price
- Status
- Time
- Action

Double click on the name of the header of which you want to sort your order by.

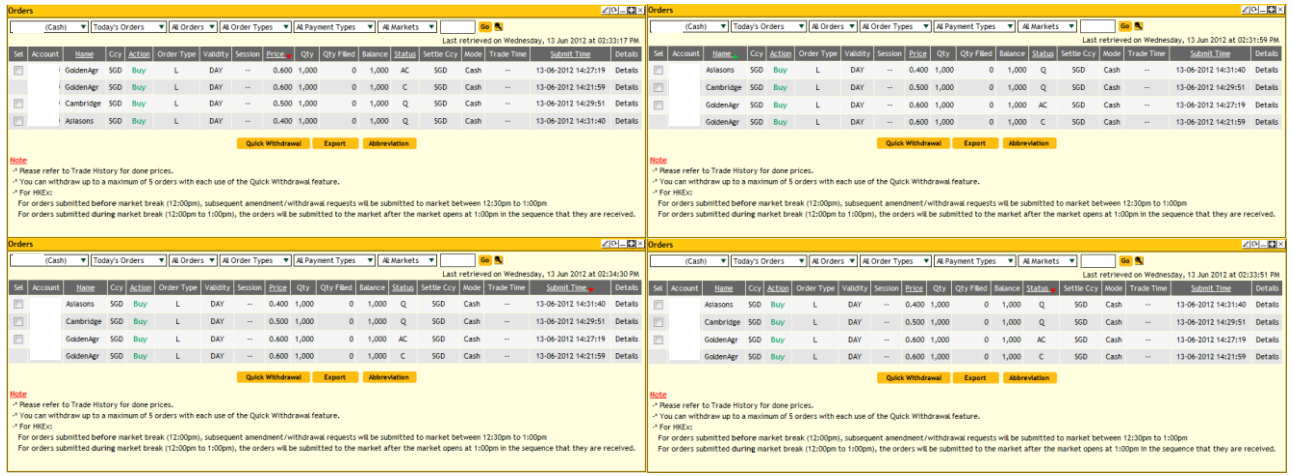

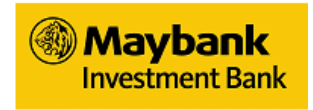

# <span id="page-30-0"></span>*Withdrawing an Order*

To withdraw an order:

- 1. Select the order you wish to withdraw by clicking on the checkbox next to counter name
- 2. Click on Quick Withdrawal

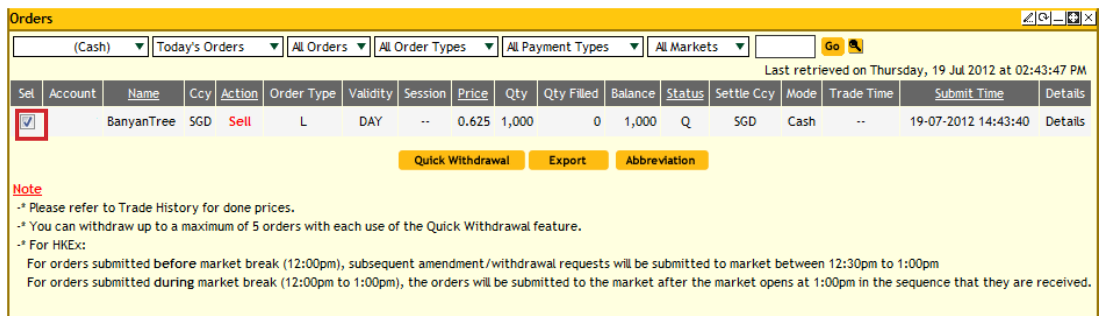

- 3. Enter your account password
- 5. Click on **Cancel** if you wish to start over -Withdrawal 図 Action | Trading A/C | Mkt | Code | Name | Price | Quantity | Balance SGX B58 BanyanTree 0.615 1,000 1,000 Sell Password:  $\blacksquare$ OK Cancel
- 4. Click on  $\overline{\text{ok}}$  to submit the withdrawal of the order  $\overline{\phantom{nn}}$

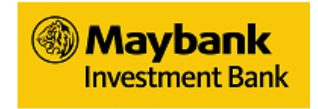

# <span id="page-31-0"></span>*Amending an Order*

### To amend an order:

- 3. Right click on the order you wish to amend
- 4. Click on "amend"  $-$

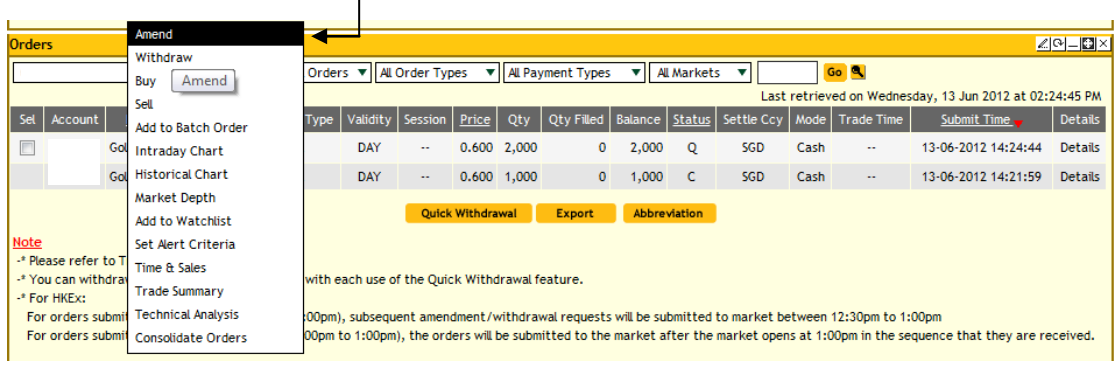

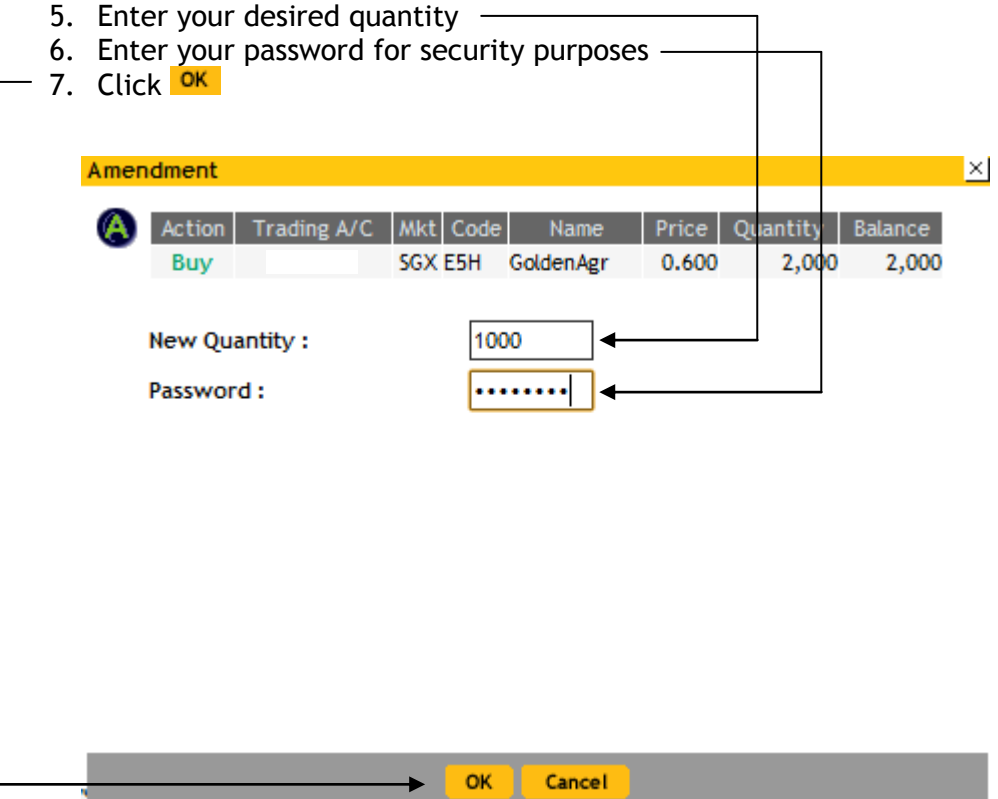

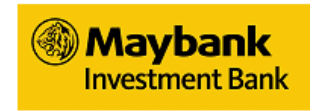

<span id="page-32-0"></span>*Exporting your Order History*

From the "Orders" pagelet:

1. Click on Export

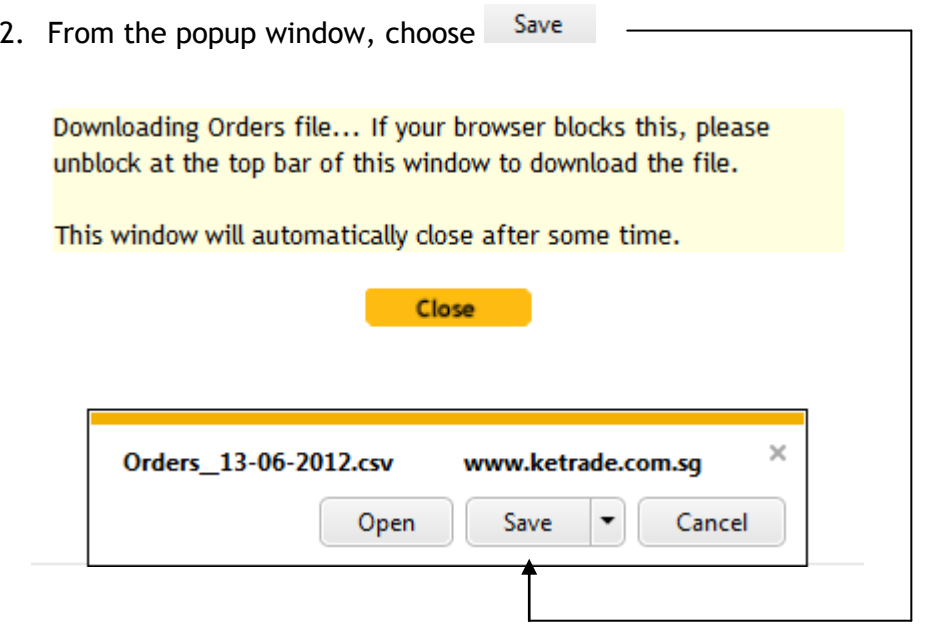

Note that different computers and internet browsers have different formats of saving.

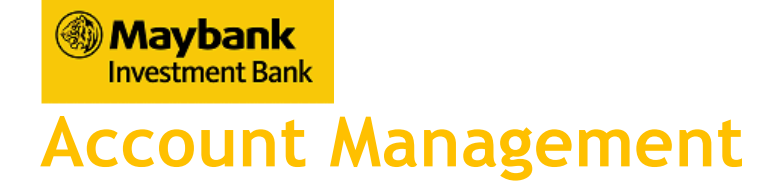

The "Account Management" pagelet lets you know your balances in our safekeeping. It gives you information of your cash balances held in trust and your shares that are held in custody for you.

To go to the "Account Management" pagelet:

- 1. Click on Trade
- 2. Click on Account Management

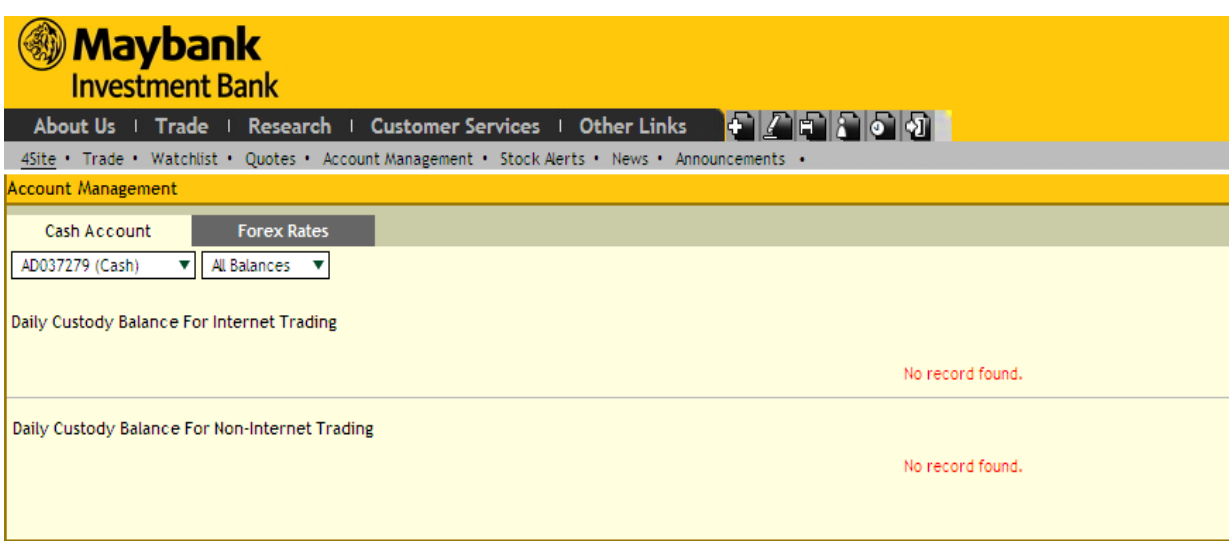

<span id="page-33-0"></span>*Cash Account*

Under the "Account Management" pagelet, click on for details on your cash trading account.

Select your desired Account and Balance from the drop-down menu to view balance.

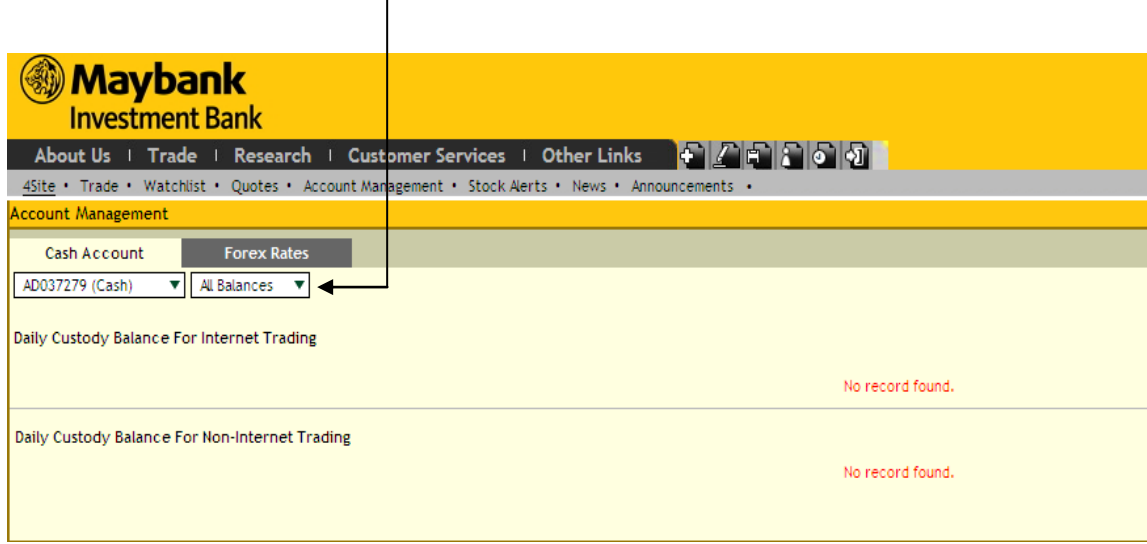

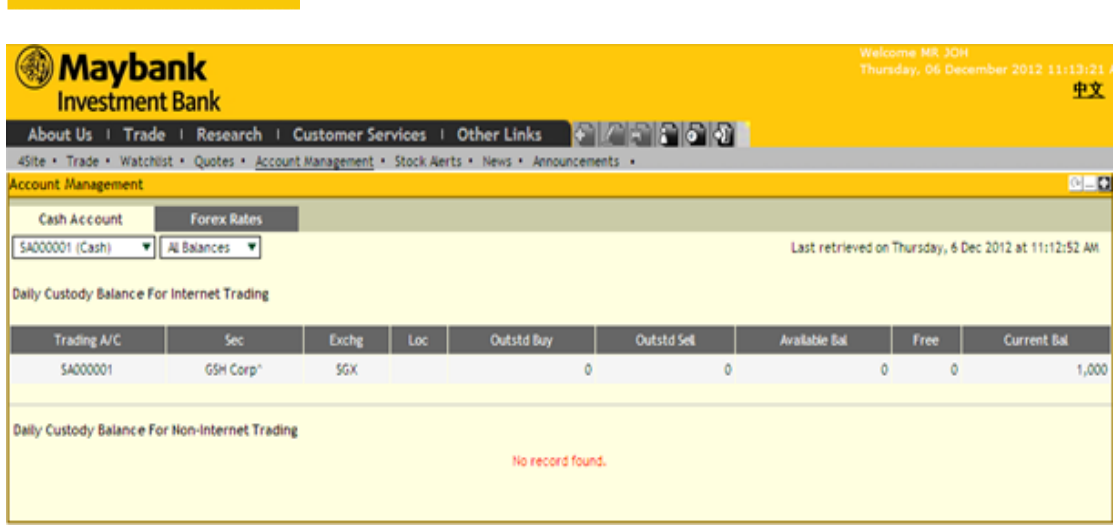

### <span id="page-34-0"></span>*Forex Rates*

**Maybank**<br>Investment Bank

We have placed our indicative foreign exchange rates of the markets we offer over Maybank Global Trading for your easy understanding of foreign exchange conversion.

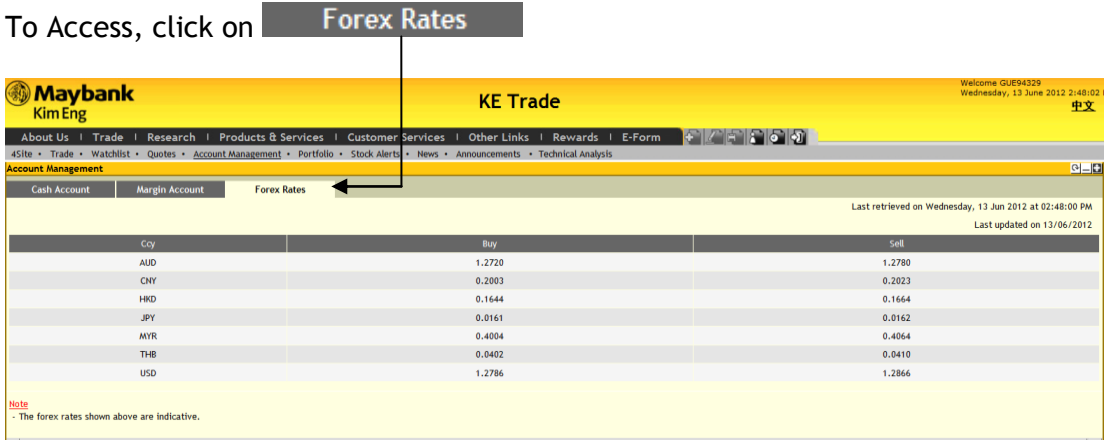

<span id="page-35-0"></span>**Maybank Investment Bank Setting up Stock Alerts**

With Stock Alerts, you do not have to constantly look at your screen to track the price movement of certain stocks. You can use Stock Alerts to notify you when they reach a certain specified price. You can set up to a maximum of 30 stock alert criteria.

You can receive alerts via SMS or email. You can configure your notification settings from your "Personal Configurations" pagelet (refer to page 8) or by clicking on **Configure Alert** 

To set up Stock Alerts:

- 1. Click on Stock Alerts
- 2. Choose the market and enter the stock name or code desired, then click Add

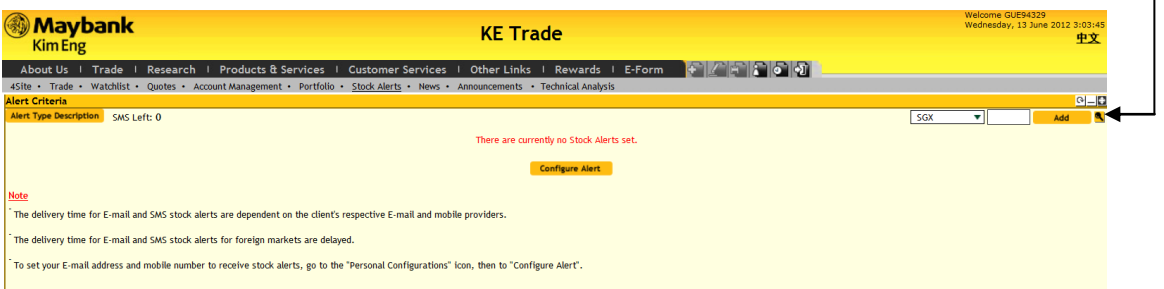

3. Click the desired stock from the popup window

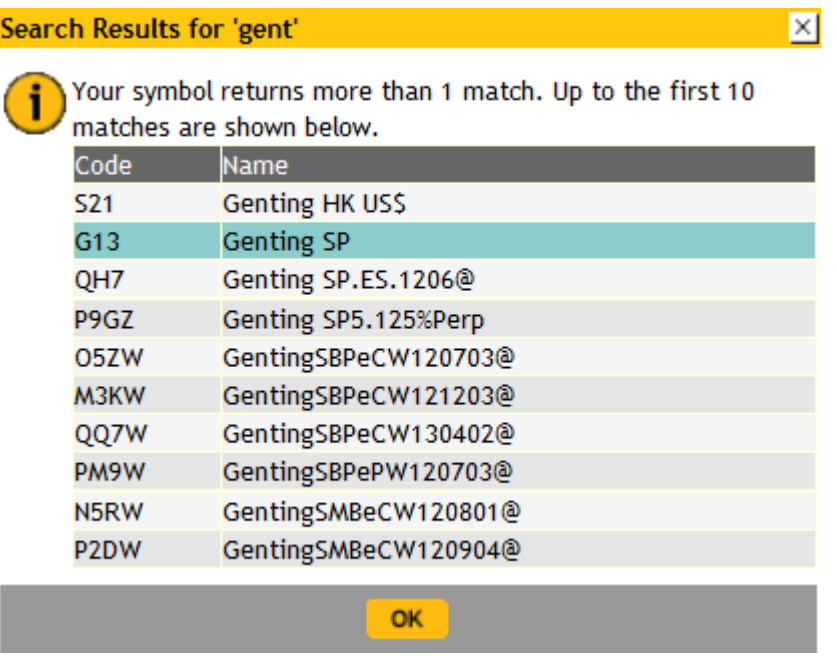

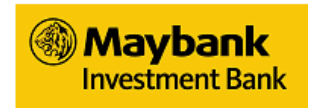

- 4. Check the stocks you wish to set an alert for
- 5. Configure your alert criteria by clicking
- 6. Enter the corresponding value for your criteria -
- 7. Click

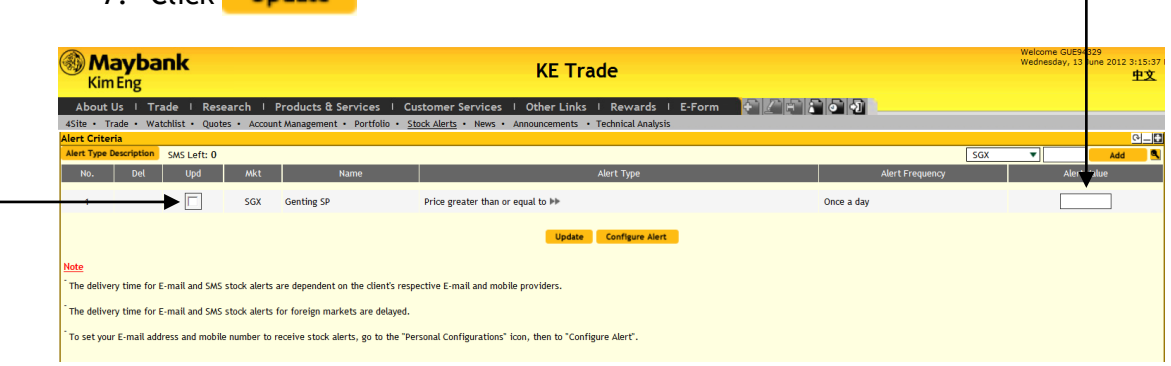

If you are unsure about the preset alert criteria, click on **Alert Type Description** for more information.

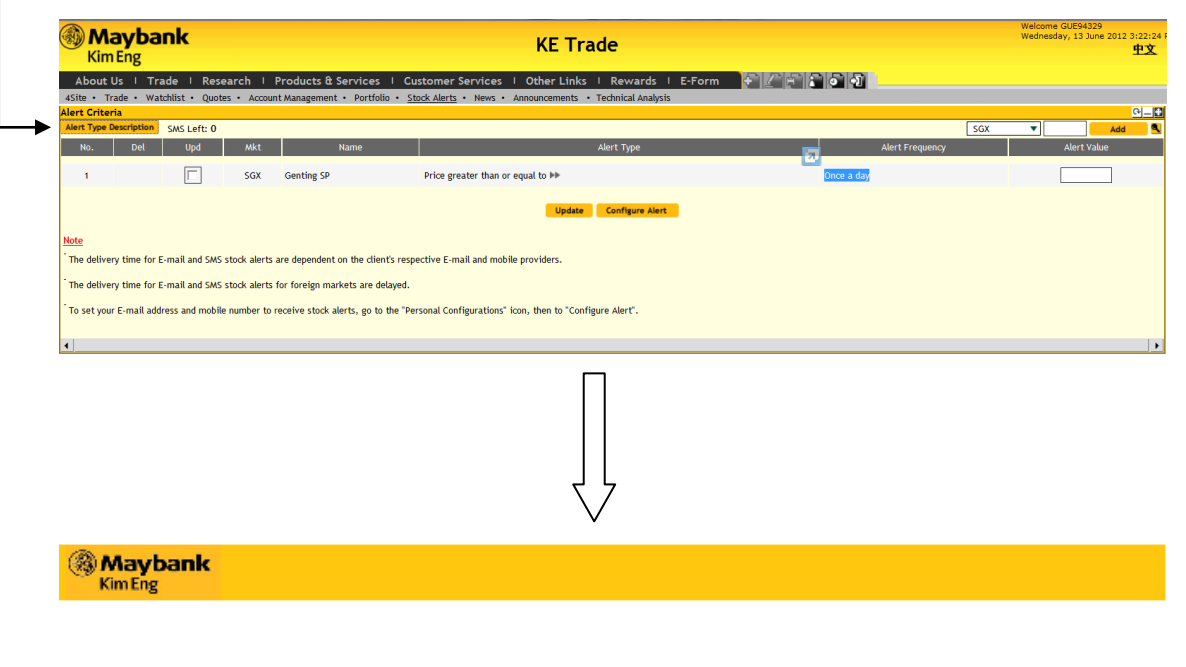

"Price greater than or equal to"

- . "Price greater than or equal to" should be set at an Alert Value above the current price of a stock.
- The alert will be triggered once the criterion is hit. For example, if Alert Value is set at > or = to \$1.00, then the alert will be triggered when the price of the stock is > or = to \$1.00.
- . The stock alert will only be triggered once a day.
- For subsequent triggers after the initial triggered alert, there must be an uptrend movement in the price vis-à-vis the Alert Value before the stock alert is next triggered. For example, if Alert Value is set at \$1.00, the stock price must fall below \$1.00 and re-breach or be equal to the \$1.00 level before the stock alert is next triggered.

<span id="page-37-0"></span>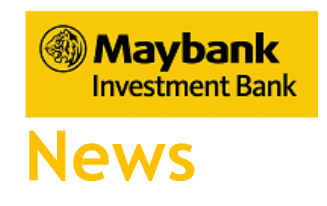

News updates from Reuters are made available at your fingertips to keep you updated on the latest happenings in the markets. Enjoy better organization of your news when you read and sort news from Reuters under the "NEWS" pagelet by their markets.

To access the "NEWS" pagelet:

1. Click on Trade > News

Copyright 8 Maybank Kim Eng Securities Pte Ltd. All rights reserved. Co Reg No. 197201256N

- 2. Select the market you want to read news on
- 3. Click on the selected news you wish to read
- 4. Scroll through pages by clicking on the page no.

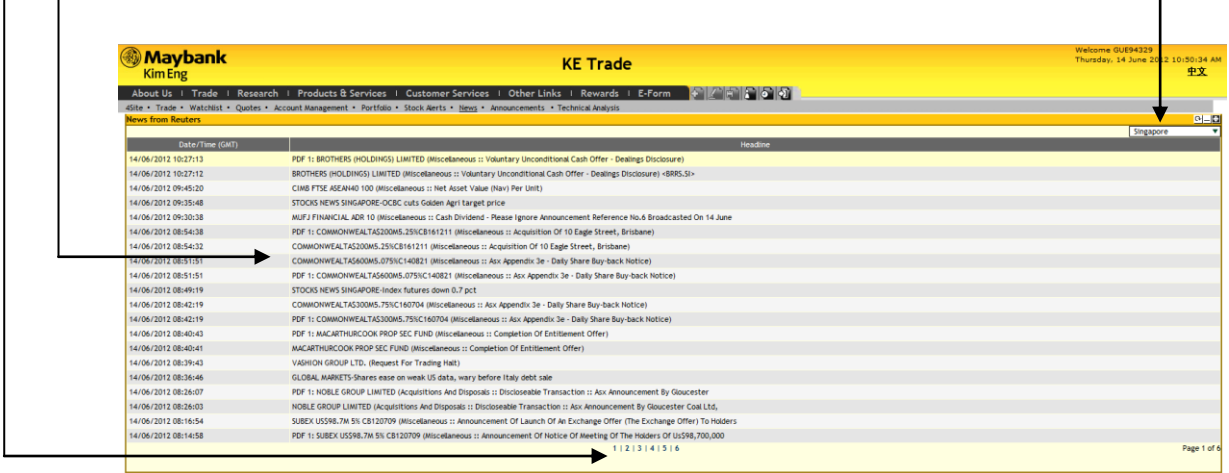

Terms & Conditions | Disclaimer | Sitemap

<span id="page-38-0"></span>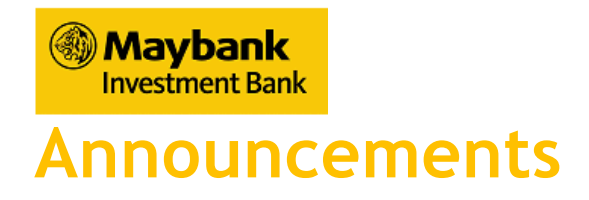

The "ANNOUNCEMENTS" pagelet displays all announcements made by the stock exchanges

To view the announcements pagelet, click on Trade > Announcements

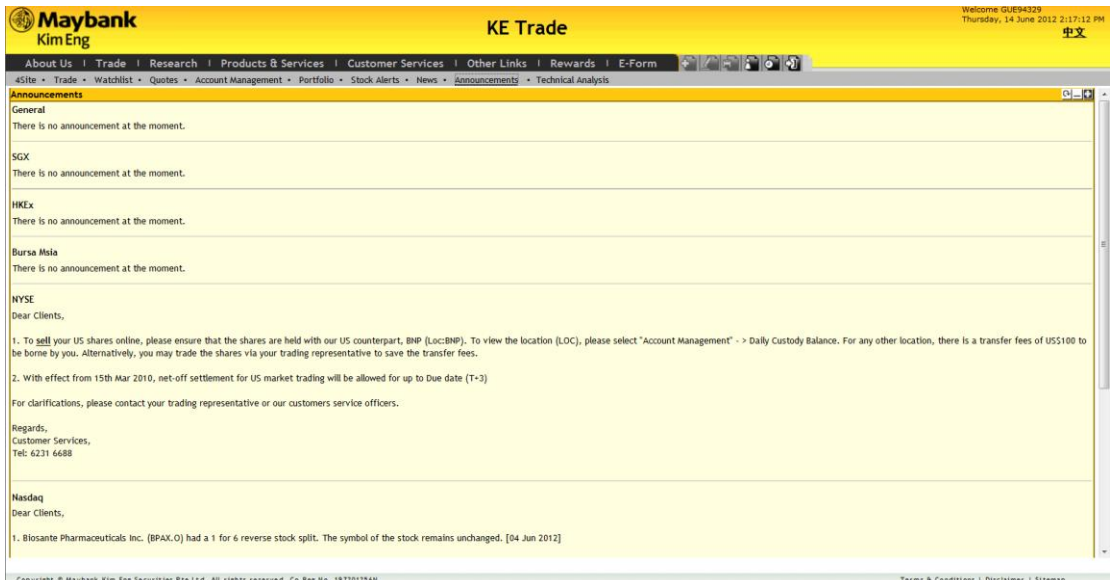